**МИНОБРНАУКИ РОССИИ** Дата подписания: 10.11.2023 03:15:07<br>Уникальный программный ключ: Федеральное государственное бюджетное 0b817ca911e6668abb13a5d426d3p5f53dBard26fBardd85Jtp6eRAdHие высшего образования «Юго-Западный государственный университет» (ЮЗГУ) Документ подписан простой электронной подписью Информация о владельце: ФИО: Локтионова Оксана Геннадьевна Должность: проректор по учебной работе Уникальный программный ключ:

# Кафедра биомедицинской инженерии

A<sub>IO</sub> по учебной работе О.Г. Локтионова 2017 г.

# **ОСНОВЫ МАТЕМАТИЧЕСКОЙ СТАТИСТИКИ**

Методические указания к самостоятельной работе по дисциплине «Математическая статистика»

Курск 2017

# Составители: О.В. Шаталова, К.Д.А. Кассим

# Рецензент Доктор технических наук, профессор Р.А. Томакова

**Основы математической статистики**: методические указания к самостоятельной работе / Юго-Зап. гос. ун-т; сост.: О.В. Шаталова, К.Д.А. Кассим. Курск, 2017. 56 с.

Предназначено для студентов по специальности 30.05.03 «Медицинская кибернетика» по дисциплине «Математическая статистика». Может быть использована аспирантами, обучающимися по направленностям 05.11.13 – Системный анализ, управление и обработка информации и 05.11.17 – Приборы, системы и изделия медицинского назначения.

Текст печатается в авторской редакции

Подписано в печать . Формат 60×84 1/16. Бумага офсетная. Усл. печ. л. 3,26. Уч.-изд. л. 2,84. Тираж 100 экз. Заказ . Юго-Западный государственный университет. 305040, г. Курск, ул. 50 лет Октября, 94.

# **1 Знакомство с Маткадом**

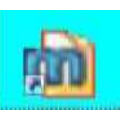

Найдите на рабочем столе ярлык Маткад, щелкните мышью и войдите в пакет.

Обратите внимание на то, что вся работа в Маткаде должна проводиться на латинском (английском) алфавите.

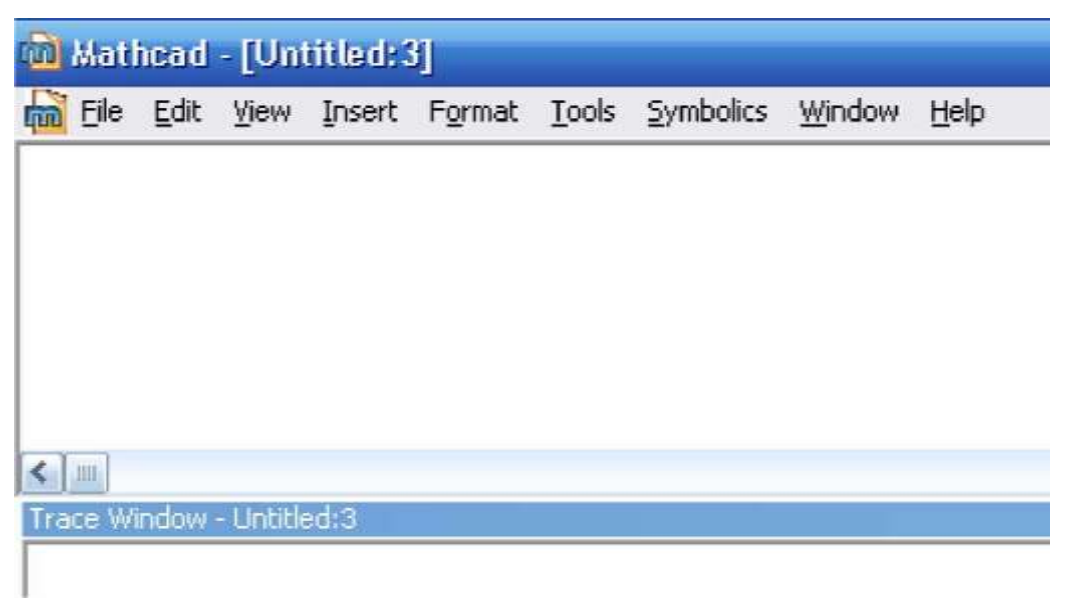

Рисунок 1.1 – Окна после запуска

После запуска появляются два окна, показанные на рисунке 1.1.

Нижнее окно мы пока трогать не будем. В верхнем окне расположены две строки с типовыми элементами интерфейса. Верхняя строка – титульная. Она отображает название загруженного или вводимого с клавиатуры документа. Если у документа еще нет имени, так появляется надпись Untitled (без названия)

Ниже расположено меню. Рассмотрим и раскроем его опции.

Опции **File**(Файл),**Edit**(редактирование) типичны для всех приложений Windows, поэтому их рассматривать не будем.

Опция **view**(вид) содержит ряд строк, первая из которых – toolbars(инструментальные строки). Раскроем ее (Рисунок 1.2)и рассмотрим некоторые ее опции. Обращение к первой опции **standart**вызывает на экран стандартную панель. Эта панель во многом идентична соответствующим панелям других приложений Windows, Однако, там имеется опция **f(x),** с помощью которой вызываются встроенные функции Маткада. Мы рассмотрим ее

несколько позднее.

Standard Eormatting Math Controls Resources Debug Calculator Graph Matrix Evaluation Calculus Boolean Programming Greek Symbolic Modifier Custom Characters

Рисунок 1.2 – Строка «Toolbars»

Вызовем и кратко рассмотрим некоторые другие строки. Строка **Formatting**(форматирование) аналогична соответствующим опциям других приложений. Строкой **Math**(математика) вызывается математическая панель. Она содержит кнопки, дублирующие опции **Calculator**(калькулятор), **Graph**(графика), **Matrix**(матрицы), **Calculus**(вычисления), **Boolean**(Булевы функции), **Greek**(Греческий), **Programming**(Программирование), **Symbolic**(Символьные вычисления).

Строка **Graph**(графика) вызывает панель графики, строка **Matrix**(матрицы) обеспечивает операции над матрицами, с помощью строки **Calculus**(вычисления) производятся дифференцирование, интегрирование, суммирование и произведение, строка **Boolean**(Булевы функции) вводит булевы функции, строка **Greek**(Греческий) вводит греческий алфавит, строка **Programming**(Программирование) вызывает панель программирования, строка **Symbolic**(Символьные вычисления) делает возможным решение некоторых задач в символьном (аналитическом) виде. Со всеми этими опциями мы столкнемся при решении конкретных задач.

Все панели могут передвигаться обычным способом по

экрану, а панели Standart, Formatting, Math, Graph, Matrix, Calculus, Booleanпростым передвижением могут преобразовываться в строки меню. На рисунке 1.3 показано меню с такими строками.

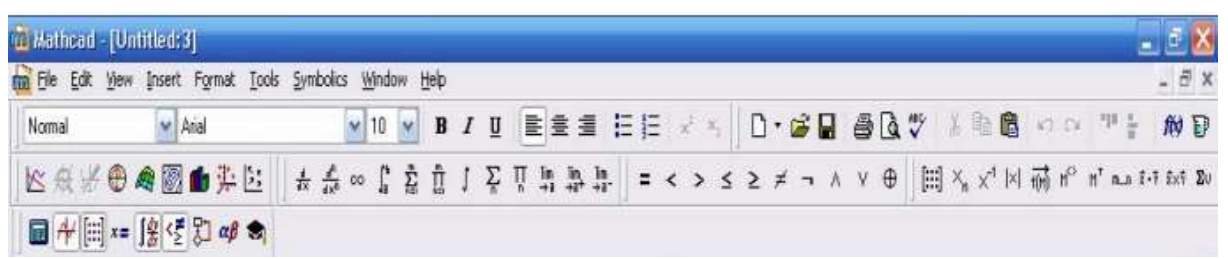

Рисунок 1.3 – Меню Маткада с вызванными опциями

Остальные опции строки опции viewмы не рассматриваем.

Мы не рассматриваем также другие строки меню, тем более, что многие из них дублируют разобранные выше опции.

Алфавит системы Маткад содержит: строчные и прописные латинские и греческие буквы; арабские цифры от 0 до 9; системные переменные; операторы; имена встроенных функций; спецзнаки;  $\mathbf{M}$ прописные буквы кириллицы  $($ при работе строчные русифицированными документами); укрупненные элементы языка: типы данных, операторы, функции пользователя и управляющие структуры. К типам данных относятся числовые константы, обычные и системные переменные, массивы (векторы и матрицы) и данные файлового типа.

Числовые константы задаются с помощью арабских цифр, десятичной точки (а не запятой) и знака - (минус). Например: 123 целочисленная десятичная константа;

12.3 - десятичная константа с дробной частью;

12.3  $*10.5$  - десятичная константа с мантиссой (12.3) и порядком 5.

Знак умножения \* при выводе числа на экран меняется на привычную математикам точку, а операция возведения в степень (с применением спецзнака ^) отображается путем представления порядка в виде надстрочного элемента. Диапазон **ВОЗМОЖНЫХ**  $10^{-307}$ значений десятичных чисел лежит в пределах от  $10^{-307}$ ДО (это машинный ноль и машинная бесконечность).

Большинство вычислений система выполняет как  $\overline{c}$ действительными, так и с комплексными числами, которые обычно представляются в алгебраическом виде:

ипи

 $Z = ReZ + i* ImZ$ 

Здесь ReZ - действительная часть комплексного числа Z, ImZ его мнимая часть, а символы іили јобозначают мнимую единицу, т. е. корень квадратный из -1. Такое представление характерно и для системы Маткад (за исключением того, что знак равенства не есть знак присваивания). Итак, если ReZ= 2, а ImZ= 3, то комплексная числовая константа в системе Маткад должна быть задана в виде 2+  $i*3$  или 2+ $i*3$ .

Однако система не всегда знает, какой символ применить для обозначения мнимой единицы. Поэтому, перед использованием любых операций с комплексными числами, полезно вначале определить іили јкак мнимую единицу (т. е. присвоить им значение квадратного корня из -1).

Имена переменных (идентификаторы) в системе Маткад могут иметь практически любую длину, и в них могут входить любые латинские и греческие буквы, а также цифры. Однако начинаться они могут только с буквы, например: x, xl, alpha, X, coordinate. Кроме того, идентификатор не должен содержать пробелов. Строчные и прописные буквы в именах различаются!

Имя не должно совпадать с именами встроенных функций.

Для набора + и - используются соответствующие клавиши клавиатуры. Деление набирается клавишей /.

После входа в Маткад на экране появляется красный крестик, который обозначает место, где будет производиться запись. Его можно перемещать по экрану мышью.

При вводе любого символа на месте крестика появляется рамка - шаблон. Любое введенное выражение (формула, уравнение и т.п.) должно записываться внутри одного шаблона. При переходе к следующей записи первый шаблон исчезает. Если подвести курсор к записи без шаблона и нажать на клавишу мыши, шаблон появится снова.

Удаление записей в Маткаде можно производить несколькими способами.

 $1_{\cdot}$ Для удаления одного или выражений нескольких одновременно можно, нажав левую кнопку мыши, обвести все удаляемые выражения пунктиром, delили нажать И затем

#### **backspace.**

2. Для удаления одного выражения можно, подведя курсор к выражению, активизировать его и, передвинув уголок в крайнее правое выражение, нажать **del.**

3. Для удаления одного выражения можно также, подведя к нему курсор, активизировать его, а затем зачернить и нажать **del.**

#### **Задача 1.**

Войдите в Маткад.

1. Поиграйте красным крестиком на экране, переместите его курсором по экрану. Введите любой символ. Появится рамка шаблон. Нажав на клавишу мыши, выделите участок с рамкой, нажмите кнопку с ножницами на панели инструментов. Шаблон исчезнет.

2. Рассмотрите в верхней части экрана меню с двумя группами команд.

Выведите панели инструментов. Для этого нажав мышью кнопку команды **View**(вид), выведите подменю с рядом подкоманд. Если около кнопок с надписями **Toolbar**(инструментальная панель), **Mathpallete**(математическая панель) и **Formatbar(**панель форматирования) не стоит галочка, нажмите на них и этим выведите на экран эти панели.

3. Освойте перемещение панелей по экрану и их преобразование в строки меню.

#### **Задача 2. Элементарные вычисления в Маткаде.**

Все формулы в маткаде набираются только в латинском алфавите, поэтому, прежде чем начинать работу, перейдите на английский язык.

1. Выведите показанную на рисунке 1.4 математическую панель (если она не выведена)

2.

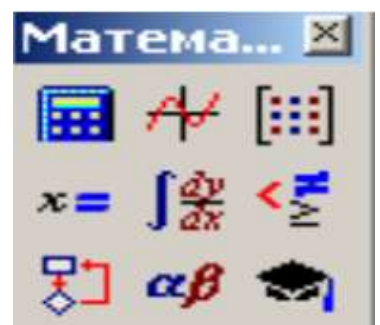

Рисунок 1.4 – Математическая панель Маткада

| Калькулятор |   |         |    |     |  |
|-------------|---|---------|----|-----|--|
| sin         |   | cos tan | ln | log |  |
| nl          |   | > c     |    |     |  |
|             | ÷ | ( )     |    |     |  |
| π           |   | 8       | 9  |     |  |
| ı÷          |   | 5       | 6  |     |  |
|             |   | 2       |    |     |  |
|             |   | н       |    |     |  |

Рисунок 1.5 – Панель калькулятора

Нажмите кнопку с изображением калькулятора. Появится показанная на рисунке1.5 панель калькулятора. На ней имеется ряд кнопок, таких как n!(факториал n), тригонометрических функций (**tan, sin, cos**), логарифмов (**ln, log**), а также цифры и знаки =, +, -,х, := ( присвоения).

# **Следует различать кнопки := (присвоение) и = (равно).**

Здесь же находятся кнопки  $X^2$ ,  $X^y$ , служащие для возведения в степень, кнопки вычисления корня, нахождения модуля.

Арифметические действия в Маткаде можно совершать, вводя знаки операций с клавиатуры или с панели калькулятора. Знак умножения в Маткаде - точка, но набирается он на клавиатуре знаком \*. Деление набирается клавишей /,

Если в процессе решения задачи происходит нарушение грамматики Маткада, то все содержание шаблона окрашивается в красный цвет и появляется разъяснение ошибки. К сожалению, часто на хорошем английском языке.

### **A) Вычислить 4! (факториал числа четыре).**

Нажмем кнопку «n!». На экране, в том месте, где расположен крестик, появится шаблон: прямоугольная рамка, внутри которой расположен черный прямоугольник со знаком

«!». Подведя курсор к этому прямоугольнику, введем мышью или с клавиатуры число 4 и нажмем кнопку « = » на клавиатуре или на панели вычислений. Мгновенно высветится ответ. Зачерненная точка рядом с ответом служит для вставки размерности, пока мы ею не пользуемся.

### **Б) Вычислить логарифм натуральный от 25.**

Аналогично предыдущему, нажмем на панели калькулятора кнопку «1п», внутри появившихся кнопок вставим число 25 и, нажав «=», получим ответ.

Аналогично вычисляются sin, cos, tgлюбого угла в радианах, десятичный логарифм log, модуль числа.

**В) Вычислить е<sup>25</sup> .** Нажмем на панели калькулятор кнопку «e x ». В появившемся зачерненном прямоугольнике верхнего индекса наберем число 25, нажмем «=.»

Большую роль в наборе чисел играет расположение уголка (На экране - он голубого цвета). Например (см. рисунок 1.6), если уголок расположен, как показано в левой части рисунка, то любые знаки операций (сложение, вычитание и т.п.) будут добавляться к показателю степени, если же уголок расположен, как показано в правой части рисунка, то они будут добавляться ко всему выражению.

Рисунок 1.6 – Влияние расположения уголка на вычисления в Маткаде

 $15$ 

 $e^{15}$ 

**Г) Вычислить два выражения**

$$
e^{15} + \sqrt{47 + 56^6 + \sin(0,6)}
$$
  

$$
e^{15} + \sqrt{47} + 56^6 + \sin(0,6)
$$

Выражения отличаются тем, что в первом случае корень извлекается из трех слагаемых, а во втором случае только из числа 47.

Для набора первого выражения наберем  $e^{15}$  , как это было объяснено в предыдущем примере и, добившись того, чтобы уголок обнимал всю степень, нажмем +. После этого нажмем кнопку калькулятора, введем число 47 , добьемся, чтобы уголок «обнимал» только число 47 и продолжим набор выражения. Для набора 56<sup>6</sup> наберем сначала 56, затем нажмем на панели калькулятор кнопку X y и введем показатель степени 6.

При наборе второго выражения уголок после ввода числа 47 должен «обнимать» как число 47, так и корень. Остальной набор не отличается от первого примера.

Д) **Вычислить** 
$$
\frac{5 * |-6| + 4}{8^2} \text{ дробь}
$$

При решении задачи знак модуля вводится с панели калькулятора, а дробь - с кнопки клавиатуры / (нижний правый угол клавиатуры)

$$
\frac{5*|-6|+4}{8^2} = 16,469
$$

#### Вычисление функций в Маткаде.

Все вычисления в Маткаде можно производить, набирая их на клавиатуре, или с помощью окна встроенных функций. Простые выражения типа вычисления функции набираются непосредственно на экране.

Задача 3. Вычислить в маткаде функцию  $y = 4x^2 + 5x + 3$ для  $x=1,2,...10$ .

x := 1,2...5  

$$
y(x) := 4 \cdot x^{2} + 5 \cdot x + 8
$$

$$
\begin{array}{c|c}\nx = & y(x) = \overline{\smash{\frac{1}{2}}}{\sqrt{\frac{1}{2}}}{\sqrt{\frac{34}{5}}} \\
\hline\n\end{array}
$$

Рисунок 1.7 – Вычисление многочлена

Решение. Сначала (рисунок 1.7) набирается диапазон значений х:

$$
x:=1,2..10
$$

Здесь:

1) ИСПОЛЬЗУЄТСЯ ЗНАК ПРИСВОЄНИЯ « $\equiv$ », а не знак « $\equiv$ »,

2) набирается первое значение х, затем через запятую второе его значение, чем задается шаг вычислений, и, наконец, последнее значение

Две точки между 2 и 10 набираются нажатием клавиши с русской буквой Ж клавиатуры или кнопки т..ппанели матрицы.

Затем. опять-таки через знак присвоения, набирается выражение для у. Причем следует набирать у (х), а не просто у.

Маткад выполняет команды слева направо и сверху вниз. Поэтому выражение для у (х) должно быть расположено справа и несколько ниже выражения «x :=»

После этого следует набрать « $x \Rightarrow y$  (равно, а не присвоить) и появится столбец со всеми значениями х. Так же после нажатия «у  $(x) = y(y(x))$  равно) появляется столбец вычисленных значений  $y(x)$ .

Построение диапазона изменения аргумента х называется РАНЖИРОВКОЙ.

Задача 4. Вычислить функцию у=  $3x^4 - 7x^3 + 4x^2 - 9x + 2$  для  $x =$  $0.0.5.1.1.5...3$ 

Пояснение. Читатель должен обратить внимание, что автор для повышения его внимания задал излишнее количество данных для ранжировки х. Необходимыми данными, которые и следует вводить, являются: первое значение, второе значение через запятую, последнее значение после двоеточия, вводимого, как указано выше.

Задача 5. Вычислить функцию двух переменных  $z = 3x^2 + 4y^2 +$ 8 для значений x= 1,1.5,2.0,...5 и для значений y = 0,0.5,1.0,...5

Пояснение. Задача решается аналогично предыдущим:

производится ранжировка обеих независимых Сначала переменных х и у.

Затем набирается выражение для функции «z(x,y):=» После этого набирается «x =», «y =» и «z(x,y) =»

#### 2 Построение графиков в Маткаде

Одним из многих достоинств Маткада является легкость построения графиков.

графиков Панель вызывается нажатием кнопки  $\mathbf{c}$ изображением графиков на математической панели (рисунок 2.1).

**Графики**  $\mathbb{R}$ 2 我影  $\oplus$  4 2 1 洪区

Рисунок 2.1 - Панель графиков

графиков расположены девять На панели кнопок  $\mathbf{c}$ изображением различных типов графиков (название графиков каждой кнопки высвечивается при подводе к ней курсора и ожидании в течение 3-5 секунд): X-YPlot- графики в декартовых координатах, **PolarPlot**- графики в полярных координатах, 3D BarChart- столбиковые диаграммы, SurfacePlot- трехмерный

линий уровня, VectorFieldPlotграфик, **CunterPlot**карта поле, 3DScatterPlot-трехмерный векторное точечный график. Сначала нас будет интересовать левая верхняя кнопка Х-У графиков в декартовой системе координат (По- английскийХ-YPlot).

 $=4x^2+5x+8$  $y(x)$ Залача 1. Вычислить функцию **ИЗ** лабораторной работы №1, но решение получить в виде графика.  $(P_{HCYHOK} 2.2.)$ 

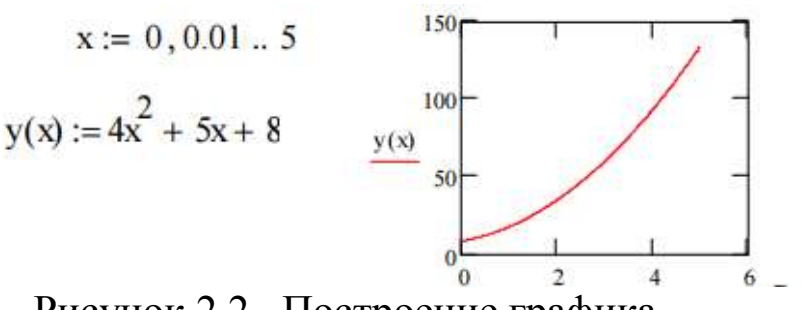

Рисунок 2.2 – Построение графика

Для этого нужно:

набрать, как и в прошлый раз, условие задачи, 1)

2) провести ранжировку х, набрав пределы его изменения х, например х: = 0,0.01,5. Здесь мы задали шаг изменения х гораздо меньше, чем в предыдущем разделе. Чем меньше шаг изменения аргумента, тем более гладким получается график.

3) вызвав панель графиков, нажать на кнопку с изображением декартовых графиков. Появятся два вложенных друг в друга квадрата, внутри которых есть несколько точек.

Сначала нужно подвести курсор к средней точке оси 4) абсцисс и набрать там аргумент х.

Затем следует подвести курсор к средней точке около оси  $5)$ у и набрать там наименование функции в виде у (х).

6)Щелкнем несколько раз мышью вне графика. На экране появится график параболы. Поместим курсор внутрь графика и щелкнем левой клавишей мыши. Появится окно, показанное на рисунке 2.3. Оно состоит из трех страниц. На рисунке 2.3 представлена первая страница.

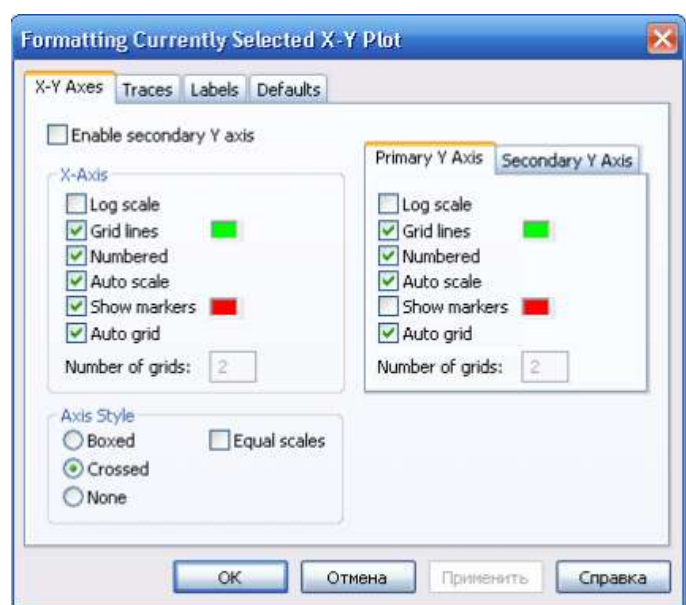

13

Рисунок 2.3 – Первая страница окна формирования графиков.

В левом нижнем углу страницы имеются точки **Boxed**(коробочка), **Crossed**(оси), **Nonе**(нет). Нажав на первую точку, введем в график оси координат.

На первой странице имеются строки **X-Axes**( ось Х) и **PrimaryY-Axes**(первая ось У), а под ними ряд надписей, левая часть которых относится к оси Х, а правая - к оси У:

**LogScale**(логарифмическая шкала) вводит логарифмический масштаб для соответствующей оси; **Gridlines**( сетка) - ее нажатие вводит сетку на график;

**Numbered**( оцифровка) - оцифровка сетки;

**Autoscale**( автоматическая оцифровка);

**Showmarkers**( показ маркеров);

**Autogrid**( автоматическое разбиение сетки).

Наличие надписей **EnablesecondaryY-Axes**(возможность второй оси У) и **SecondaryYAxes**(вторая ось У) дает возможность формировать графики различного масштаба для различных функций

На рисунке 2.4 представлена вторая страница того же окна.

| Legend label   | Symbol<br>Frequency | Symbol | Symbol<br>Weight                                    | Line         | Line<br>Weight              | Co     |
|----------------|---------------------|--------|-----------------------------------------------------|--------------|-----------------------------|--------|
| trace 1        |                     |        |                                                     |              |                             |        |
| trace 2        |                     |        | 1                                                   |              |                             |        |
| trace 3        | 1                   |        | 1                                                   |              | 1                           |        |
| trace 4        | ĭ                   |        | 1                                                   | er a men a   | 1                           |        |
| trace 5        | 1                   |        | 1                                                   |              |                             |        |
| trace 6        | 1                   |        | 1                                                   | $-1 - 1 - 1$ |                             |        |
| trace 7        | 1                   |        |                                                     | $1 - -$      |                             | $\sim$ |
| c.             | Ш                   |        |                                                     |              |                             | ٠      |
| Hide arguments |                     |        | Hide legend<br>Top-left<br>Bottom-left<br>(®) Below |              | O Top-right<br>Bottom-right |        |

Рисунок 2.4 – Вторая страница окна формирования графика

Из ее левого столбца (**trace**(след) 1, **trace2** и т.д.) следует, что на одном графике можно наносить до 16 различных функций.

Вводя соответствующие значения в остальные столбцы, можно изменять вид (сплошная линия, пунктир, точки), цвет, толщину и т.д. каждой функции.

На третьей странице окна задается заголовок (Title), место его расположения Above(сверху), Belove(снизу), наименования осей (AxisLabels).

Выбрав те или иные требования к графику, нажмем ОК и получим желаемый график.

Заполнив графы двух страниц, как показано на рисунках 2.3, 2.4, получим график, показанный на рисунке 2.5.

Задача 2. Изменить на построенных ранее графиках: А) толщину линии, Б) Заменить сплошную линию пунктиром, В) Изменить цвет графика на зеленый, Г) произвести нанесение осей координат, оцифровку осей. Д) Расположить над графиком заголовок «ВЫЧИСЛЕНИЕ ФУНКЦИИ».

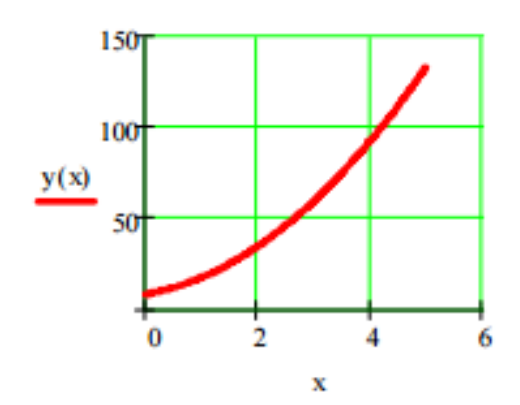

Рисунок 2.5 – График функции с осями и сеткой

Как уже говорилось, на одном графике можно строить до 16 различных кривых. Построим на том же графике еще и кривую задачи 2 раздела 1. Для этого:

1) проведем ранжировку аргумента х;

2) наберем обе функции;

з) введем первую функцию, как было описано выше;

 $4)3a$ rem

$$
x:=0,0.01...5
$$
  
\n
$$
y_1(x) := 4x^2 + 5x + 8
$$
  
\n
$$
y_2(x) := 3x^4 - 7x^3 + 4x^2 + 2
$$

Подведем курсор к записи на оси и нажмем клавишу «запятая» клавиатуры. Под записью у(х) появится маркер, в который введем имя второй функции. Результат приведен на рисунке 2.6.

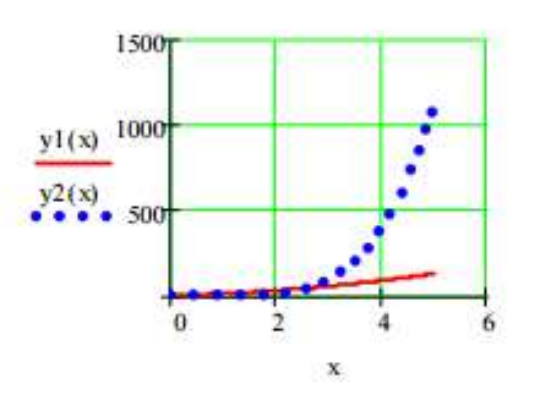

Рисунок 2.6 – Построение двух кривых на одном графике

Задача 3. Изменить на построенных ранее графиках: А) толщину линии, Б) Заменить сплошную линию пунктиром, В) Изменить цвет графика на зеленый, Г) произвести нанесение осей координат, оцифровку осей. Д) Расположить над графиком заголовок «ВЫЧИСЛЕНИЕ ФУНКЦИИ».

Задача 4. Построить самостоятельно график двух функций:  $Y(x) = 2\sin^2(x)$ ,  $z(x) = 5\cos^3(x)$  в пределах 0<= x<= 20

Графики в полярных координатах(Po1ar Plot).

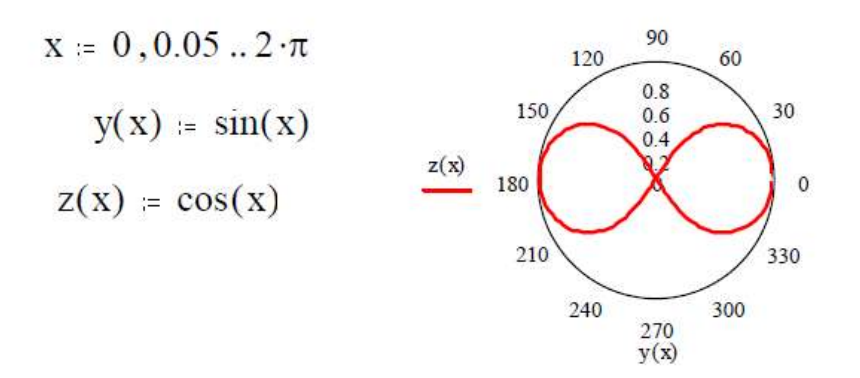

Рисунок 2.7 – Фигура Лисажу в полярных координатах

Такие графики задаются нажатием кнопки с изображением графика в полярных координатах. Обозначение переменных не изменяется. На рисунке 2.7 приведено построение знаменитой фигуры Лисажу в полярных координатах.

Задача 5. Построить самостоятельно фигуру Лисажу.

### Трехмерные графики.

В Маткаде можно строить различные трехмерные графики: поверхности, уровней, столбиковые диаграммы и т. п. Для примера построим график поверхности, описываемой функцией  $z = 55x^2$ +25 $y^2$ для 0<=x<=40, 0<=y<=50.

1. Прежде всего, нужно определить узлы, в которых будет вычисляться функция. Запишем:

 $j:=0.50$  $i = 0.40$ 

После этой записи функция будет вычисляться в точках с координатами i=0, j=0: i=0, i=1, j=1и т.д.

> 1. Нужно установить связь аргументов х и у с узлами. Мы запишем

$$
x_i = i \quad y_j = j
$$

3.3 апишем саму функцию  $z(x, y) = 55x^2 + 25y$ 

4. Определим матрицу ординат,  $\Pi$ O будет которым

строиться график:  $M_{i,j} = z(x_i, y_j)$ .

5. После этого вызовем график поверхности с панели графиков и поставим в нижнем правом углу М. Затем, выйдя из графика, щелкнем курсором. График будет построен.

На рисунке 2.8 показано построение этого графика.

 $i = 0$ . 40  $j := 0$ . 50  $x_i := i$  $y_i = j$  $z(x, y) := 55 \cdot x^2 + 25 \cdot y^2$ <br>  $M_{i, j} := z(x_i, y_j)$  $1.5 - 10<sup>2</sup>$ 

M Рисунок 2.8 – Пространственный график в Маткаде

Введя курсор внутрь графика, и щелкнув мышью, мы снова вызовем трехстраничное окно, в котором можно установить все параметры графика.

На странице **Viev**(вид) устанавливается тип графика: **Displayas**- показывать в виде (поверхности, линии уровней, столбиковой диаграммы), тип осей **Axis**(в виде непосредственно осей, в виде плоскостей, отсутствие осей), показ заднего плана (**BackPlanes**):показывать (**Show**),заполнять цветом поверхность (**FillColor**) и кромку(**EdgeColor**) и угол, под которым показываются оси координат.

В зависимости от выбранного типа графика меняется набор надписей на остальных страницах. Например, для графика **SurfacePlot**(график поверхности) на странице **ColorandLines**(цвет и линии) нанесены надписи : **Shading**( затенение).

На странице **Axis**(оси) нанесены те же, что и для случая плоских графиков надписи, но теперь уже для трех осей: **GirdLines**- нанесение сетки координат, **Numbered**- оцифровка соответствующей оси, **Autoscale**- автоматическая разметка осей, **ShoveMarkers**- показать метки по осям, **Autogird**- автоматический показ сетки координат, NumbersofGrids- оцифровка сетки.

Задача 6. Построить график функции, приведенной в тексте, выбрав зеленый цвет поверхности, розовый цвет заднего плана, угол представления 45 градусов и оцифрованные оси.

2. Построить для той же функции график уровней и столбиковую диаграмму.

Задача 7. Построить график функции  $z = 3x^3$ - 4 $y^2$ для  $0 \le x \le z$  $3,0 \le y \le 4.$ 

#### 3 Действия над матрицами в Маткаде

Большинство задач в Маткаде решаются с помощью так встроенных функций, т.е. с помощью называемых заранее составленных программ решения той или иной задачи. Каждая такая программа имеет свое имя, по которому она вызывается. Имя можно набирать с клавиатуры, но можно и вызывать с помощью кнопки f(x) главного меню. Нажав эту кнопку, мы вызовем панель InsertFunction(вставить функцию), в которой имеется два окна: FunctionCategory(тип функции) и FunctionName(имя функции). Выбрав тип и имя, и нажав кнопку ОК, мы вызовем данную функцию (Рисунок 3.1).

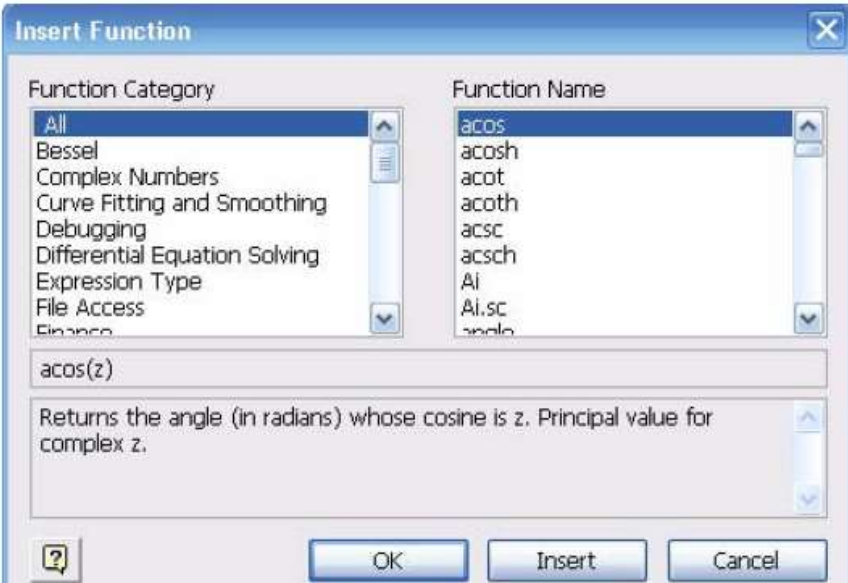

Рисунок 3.1 – Панель вызова функции

Пусть, например, нужно найти синус числа 45. Вызвав панель вставки функции, выберем категорию Trigonometricu название sin, нажмем ОК. На экране появится шаблон со словом sinвнутри и скобками. Вставив в скобки число 45, нажмем «=». Получим

 $sin(45)=0.851$ . Можно было бы набрать левую часть на клавиатуре и, после нажатия знака =, получить тот же ответ.

Аналогично используются и другие встроенные функции Маткала.

В Маткаде массивы могут записываться в виде векторов (одномерные массивы), в виде матриц (двумерные массивы) и в виде таблиц. Мы рассмотрим пока только запись матриц и векторов. Для действий над ними имеется панель Matrix(матрица), показанная на рисунке 3.2.

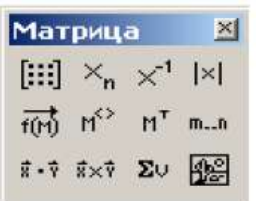

Рисунок 3.2 - Панель матриц

Для ввода матриц и векторов нажмем кнопку панели матриц и вызовем этим окно ввода InsertMatrix (ввести матрицу),

показанное на рисунке 3.3.

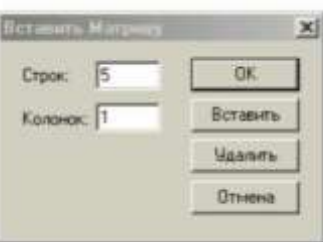

Рисунок 3.3 - Окно ввода матриц и векторов

 $\vert$   $\vert$ 

Рисунок 3.4 - Шаблон вектора

При вводе вектора в графе columns(столбцы) следует проставить 1, а в графе **rows** (строки) проставить размер вектора. Появится шаблон, показанный на рисунке 3.4.

Ниже представлено три пятиэлементных массива-вектора: Два из них - численные, третий - буквенный, четвертый состоит из выражений.

При задании буквенных массивов и массивов - выражений необходимо предварительно присваивать им численные значения (за каждой буквой в компьютере должно стоять число). После задания выражений вектора можно, записав его имя и поставив знак = получить его значение. Рисунок лишний раз иллюстрирует, что Маткад различает строчные и заглавные буквы.

Над векторами определены показанные на рис.5. операции транспонирования, вычитания, умножения сложения- $\overline{10}$ Знак правилам умножения матриц. математическим транспонирования следует вводить с панели Matrix(матрица).

Порядковый номер элемента, который является его адресом, называется индексом.

Нижняя граница индексации задается значением системной переменной ORIGIN, которая может принимать значение 0 или 1.

$$
\mathbf{v} := \begin{pmatrix} 0 \\ 1 \\ 2 \\ 3 \\ 4 \end{pmatrix} \qquad \qquad \mathbf{W} := \begin{pmatrix} 0 \\ 1 \\ 4 \\ 9 \\ 16 \end{pmatrix} \qquad \qquad \mathbf{w} := \begin{pmatrix} \mathbf{a} \\ \mathbf{b} \\ \mathbf{c} \\ \mathbf{d} \\ \mathbf{e} \end{pmatrix} \qquad \qquad \mathbf{W} = \begin{pmatrix} 2 \cdot \mathbf{x} \\ 3 \cdot \mathbf{x}^2 \\ 5 - \mathbf{x} \\ \mathbf{x}^3 - \mathbf{x}^5 \\ \mathbf{x} \end{pmatrix}
$$

$$
w = \begin{pmatrix} 2 \\ 3 \\ 8 \\ 10 \\ 23 \end{pmatrix} \qquad W = \begin{pmatrix} 14 \\ 147 \\ -2 \\ -1.646 \times 10^4 \\ 7 \end{pmatrix} \qquad v + V = \begin{pmatrix} 0 \\ 2 \\ 6 \\ 12 \\ 20 \end{pmatrix} \qquad W^T = \begin{pmatrix} 14 & 147 & -2 & -1.646 \times 10^4 & 7 \end{pmatrix}
$$

$$
W^T \cdot w = -1.64 \times 10^5
$$

$$
W \cdot w = -1.64 \times 10^5
$$

Рисунок 3.5 - Запись векторов в Маткаде

Имя массива увязано  $\mathbf{c}$ именами индексированных переменных, значениями которых являются элементы массива. Для этого достаточно в виде подстрочного индекса указать индекс элемента. Например, если третий из представленных массивов имеет имя  $V,$ элементами при ORIGIN=0 будут **TO**  $er$ 

индексированные переменные:

 $v_0=0$  V<sub>1</sub>=b,  $w_3=$ d, W<sub>4</sub>= x.

При задании ORIGIN=1, получим:  $v_1 = 0$ , V<sub>1</sub>=a, w<sub>3</sub>=c, W<sub>4</sub>=x - x.

Задача 1. Ввести все векторы рисунка 3.5 и произвести над ними все действия, проведенные на рисунке. Матрицы в Маткаде вводятся так же, как и векторы, но число столбцов в них - больше единицы. Элементами матрицы могут быть также числа, буквы, выражения. Как и в случае векторов, буквенные элементы и элементы - выражения должны быть предварительно определены численно. На рисунке 3.6 показаны различные способы ввода матриц.

 $a := 3$ **b** := 1  $g_n := 5$  **d** := 9  $g_n := 7$  **f** := 0  $x := 2$ v1 :=  $\begin{pmatrix} 1 & 2 \\ 4 & 3 & v2 \end{pmatrix}$  :=  $\begin{pmatrix} 10 & 20 \\ 12 & 21 \\ 4 & 11 \end{pmatrix}$   $W = \begin{pmatrix} a & b & c \\ d & e & f \end{pmatrix}$   $W = \begin{pmatrix} x & \frac{2}{x} & \frac{3}{x} \\ x-5 & \frac{2}{x}+10 & x \\ \frac{x}{2} & \frac{x}{2}+x & x \end{pmatrix}$ Рисунок 3.6 - Ввод матриц

Задача 2. Ввести все матрицы, приведенные на рисунке 3.6.

Элементы матриц являются индексированными переменными, имена которых совпадают с именами матриц. Для каждой индексированной переменной указываются два индекса: один - для номера строки, другой - для номера столбца. Например, для матрицы Wсредний элемент обозначается как W<sub>1:1</sub>а последний как W<sub>2,2</sub>. (Индексы набираются через запятую). На рисунке 3.7 показано изменение индексации при различных значениях ORIGIN(Набирается обязательно переменной заглавными буквами).

$$
PRIGIN := 0
$$
\n
$$
P := \begin{pmatrix} 1 & 3 & 8 \\ 9 & 11 & 21 \\ 7 & 10 & 45 \end{pmatrix}
$$
\n
$$
P_{1,1} = 11
$$
\n
$$
P_{2,1} = 10
$$

 $ORIGIN = 1$ 

$$
P := \begin{pmatrix} 1 & 3 & 8 \\ 9 & 11 & 21 \\ 7 & 10 & 45 \end{pmatrix} \qquad P_{1,1} = 1 \qquad P_{2,1} = 9
$$

Рисунок 3.7 – Роль переменной ORIGIN

В Маткаде определены следующие действия над векторами и матрицами:

A) сложение - вычитание,

B) скалярное и векторное умножение,

Г) Обращение,

Д) транспонирование,

Е) Сортировка,

Ж) выделение столбцов.

Они выполняются с использованием следующих кнопокпанели Matrix(рисунок 3.8).

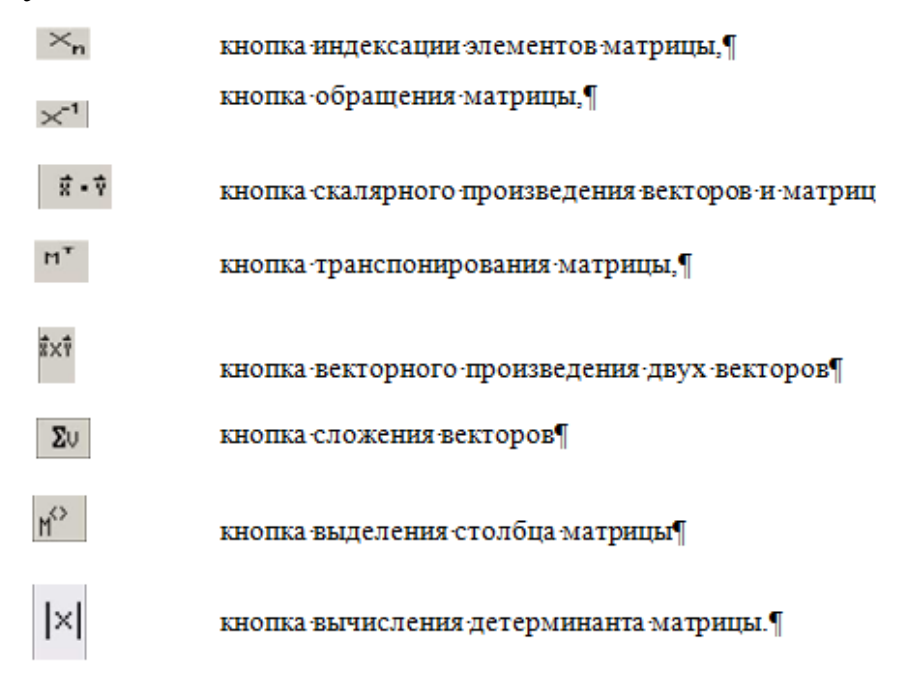

Рисунок 3.8 – Кнопки панели Matrix

На рисунке 3.9 приведены все эти действия над матрицами, приведенными на рисунке 3.6.

**Задача.3**: Произвести над матрицами все действия, показанные на рисунке 3.8

$$
v1 + v2 = \begin{pmatrix} 11 & 22 \\ 16 & 24 \\ 9 & 17 \end{pmatrix} \qquad v1 - v2 = \begin{pmatrix} -9 & -18 \\ -8 & -18 \\ 1 & -5 \end{pmatrix} \qquad v1 \cdot V = \begin{pmatrix} 21 & 15 & 5 \\ 39 & 25 & 20 \\ 69 & 47 & 25 \end{pmatrix}
$$

$$
WT = \begin{pmatrix} 2 & -3 & 0.667 \\ 4 & 14 & 0.286 \\ 8 & 2 & 2 \end{pmatrix} \qquad W-1 = \begin{pmatrix} 10.286 & -2.143 & -39 \\ 2.75 & -0.5 & -10.5 \\ -3.821 & 0.786 & 15 \end{pmatrix}
$$

$$
W3 = \begin{pmatrix} -177.524 & 928.762 & 191.238 \\ -641.714 & 2.4 \times 103 & 11.81 \\ -11.492 & 111.401 & 48.762 \end{pmatrix}
$$

Рисунок 3.9 – Действия над матрицами

**Задача.4**: Ввести две произвольные матрицы. Перемножить. Например:

$$
A := \begin{pmatrix} 1 & 2 & 3 \\ 4 & 5 & 6 \end{pmatrix} B := \begin{pmatrix} 1 & 2 \\ 3 & 4 \\ 5 & 6 \end{pmatrix} A \cdot B = \begin{pmatrix} 22 & 28 \\ 49 & 64 \end{pmatrix}
$$

Проверьте на бумаге правильность произведенных выше вычислений

 $A := \begin{pmatrix} 1 & 2 & 3 \\ 6 & 7 & 8 \\ 9 & 11 & 13 \end{pmatrix}$   $B := \begin{pmatrix} 56 & 87 & 23 \\ 12 & 23 & 43 \\ 90 & 09 & 56 \end{pmatrix}$   $A \cdot B = \begin{pmatrix} 350 & 160 & 277 \\ 1.14 \times 10^3 & 755 & 887 \\ 1.806 \times 10^3 & 1.153 \times 10^3 & 1.408 \times 10^3 \end{pmatrix}$ <br>PHCVHOK 3.10 – Пример вып

Обращение и вычисление определителя возможно только для квадратных матриц.

**Задача 5.** Введите произвольную квадратную матрицу, найдите обратную ей и вычислите определитель, используя показанные выше кнопки встроенных операторов

$$
\mathbf{C} = \begin{pmatrix} 1 & 2 & 3 \\ 4 & 5 & 4 \\ 7 & 8 & 9 \end{pmatrix} \qquad \qquad \mathbf{C}^{-1} = \begin{pmatrix} -1.083 & -0.5 & 0.583 \\ 0.667 & 1 & -0.667 \\ 0.25 & -0.5 & 0.25 \end{pmatrix} \qquad \qquad \mathbf{C}^{\mathrm{T}} = \begin{pmatrix} 1 & 4 & 7 \\ 2 & 5 & 8 \\ 3 & 4 & 9 \end{pmatrix}
$$

 $|C| = -12$ 

Рисунок 3.11 – Пример выполнения задачи 5

Как известно, умножение матрицы на обратную дает единичную матрицу. Проверим, правильно ли было проведено обращение

$$
\mathbf{B} := \begin{pmatrix} 1 & 0 & 0 \\ 0 & 1 & 0 \\ 0 & 0 & 1 \end{pmatrix}
$$

**Задача 6**. Найти скалярное и векторное произведения двух заданных трехэлементных векторов: Проверить на бумаге правильность вычислений.

$$
\mathbf{vx} := \begin{pmatrix} 1 \\ 2 \\ 3 \end{pmatrix} \qquad \mathbf{vy} := \begin{pmatrix} 1 \\ 4 \\ 9 \end{pmatrix} \qquad \mathbf{vx} \times \mathbf{vy} = \begin{pmatrix} 6 \\ -6 \\ 2 \end{pmatrix} \qquad \mathbf{vx} \cdot \mathbf{vy} = 36 \qquad \mathbf{vx}^T \cdot \mathbf{vy} = 36
$$

Рисунок 3.12 – Пример выполнения задачи 6

Проверим правильность скалярного умножения, перемножив **vxи vy.** Получили также 36.

При рассмотрении матриц больших размеров удобно выделять их столбцы. Мы будем использовать его в модулях 2 и 3 при решении сложных задач.

**Задача 7.** Используя кнопку выделения столбцов, выделите столбцы произвольной матрицы, например:

$$
A := \begin{pmatrix} 1 & 2 & 3 \\ 6 & 7 & 8 \\ 9 & 11 & 13 \end{pmatrix} \qquad A^{\langle 1 \rangle} = \begin{pmatrix} 2 \\ 7 \\ 11 \end{pmatrix}
$$

Рисунок 3.13 – Пример выполнения задачи 7

В Маткаде имеется большое количество встроенных функций

для действий над матрицами и векторами. Рассмотрим некоторые из них.

Вычисление максимального и минимального элементов матрицы или вектора производится с помощью встроенных функций **Max(A)и Min(A).**

**Задача 8** . Вычислить максимальный и минимальный элемент произвольной матрицы, например:

 $C_v = \begin{pmatrix} 1 & 2 & 3 \\ 4 & 5 & 4 \\ 7 & 8 & 9 \end{pmatrix}$  max  $(C) = 9$  min(C) = 1<br>PICYHOK 3.14 – Вычисление максимального и минимального элемента матрицы

Определение количества столбцов и строк в матрице удобно для проверки действий над многомерными матрицами и векторами. Оно производится с помощью встроенных функций **Cols(A**)- число столбцов матрицы А и **Rows(A)-** Число строк матрицы А

**Задача 9.** Определить число строк и столбцов в произвольной матрице, например

 $Q_V = \begin{pmatrix} 1 & 2 & 3 \\ 4 & 5 & 4 \\ 7 & 8 & 9 \end{pmatrix}$  rows(C) = 3 cols(C) = 3<br>Pucyнok 3.15 – Пример выполнения задачи 9

Единичная матрица размером Nформируется встроенной функцией **Idenfity(N),** а след матрицы - встроенной функцией. **tr(A):**

 $\text{identity}(5) = \left[\begin{array}{cccc} 1 & 0 & 0 & 0 & 0 \\ 0 & 1 & 0 & 0 & 0 \\ 0 & 0 & 1 & 0 & 0 \\ 0 & 0 & 0 & 1 & 0 \end{array}\right]$  $C = \begin{pmatrix} 1 & 2 & 3 \\ 4 & 5 & 4 \\ 7 & 8 & 9 \end{pmatrix}$  $tr(C) = 15$ 

Рисунок 3.16 – Формирование единичной матрицы и вычисление следа матрицы

#### **Графики матричных и векторных зависимостей.**

В Маткаде возможно построение графиков по данным, записанным в векторной и матричной форме. На рисунке 3.17 показано построение двумерного графика по данным векторов vxи vy, а на рисунке 3.18. - построение трехмерного графика по заданным в матрице аргументам и вектору функции

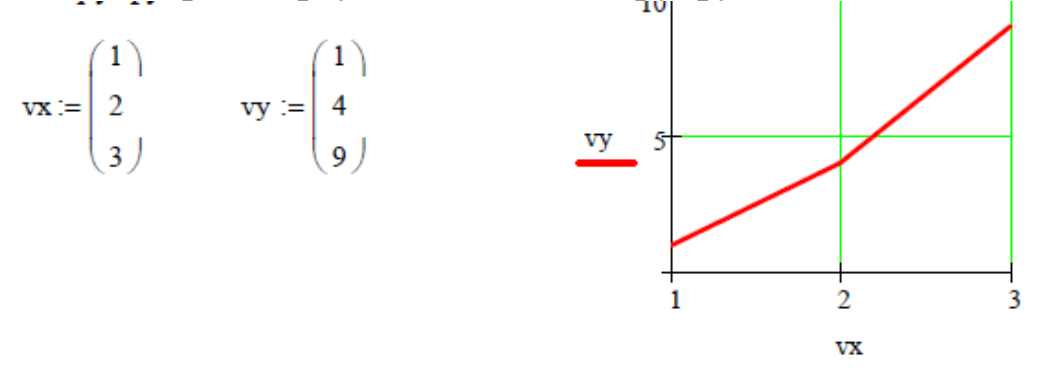

Рисунок 3.16 – Построение двумерного графика по векторным данным

Заданы двумерная матрица аргументов S и вектор значений функции этих аргументов Y. Показано построении графика

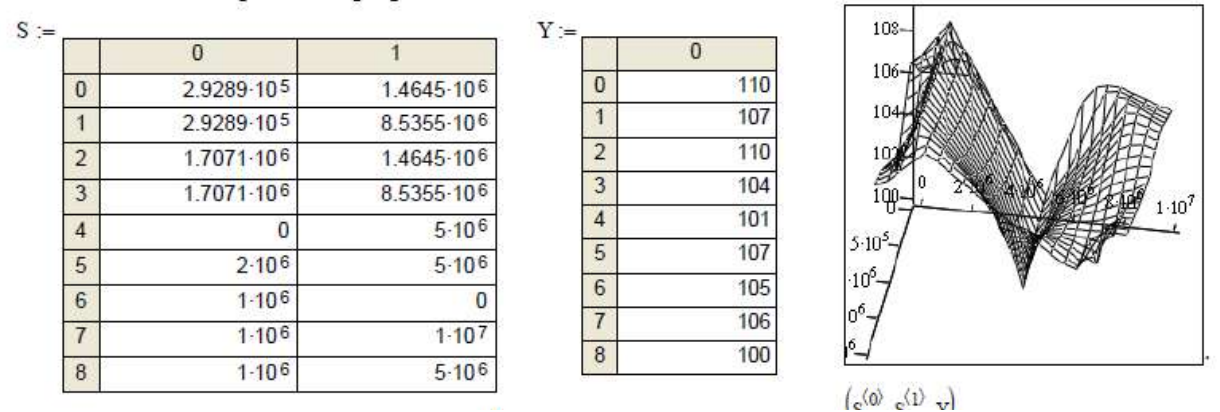

Рисунок 3.17 – Трехмерный график данных, записанных в векторной форме

# **Операции над матрицами в аналитической (символьной) форме.**

Системы компьютерной алгебры снабжаются специальным процессором для выполнения аналитических (символьных) вычислений. Его основой является ядро, хранящее всю совокупность формул и формульных преобразований, с помощью которых производятся аналитические вычисления. Чем больше этих формул в ядре, тем надежней работа символьного процессора и тем вероятнее, что поставленная задача будет решена, разумеется, если такое решение существует в принципе (что бывает далеко не всегда).

Ядро символьного процессора системы Маткад- несколько известной упрощенный вариант ядра системы символьной математики MapleV фирмы WaterlooMapleSoftware, у которой MathSoft(разработчик Маткада) приобрела лицензию на  $e_{\Gamma}$ применение, благодаря чему Маткад стал системой символьной математики.

Введение в систему Маткад символьных вычислений придает ей качественно новые возможности. Символьные вычисления выполняются, в конечном счете, столь же просто для пользователя, как, скажем, вычисление квадрата х.

Операции, относящиеся к работе символьного процессора, содержатся в подменю позиции **Symbolic**(Символика) главного меню.

Чтобы символьные операции выполнялись, процессору необходимо указать, над каким выражением эти операции должны производиться, т е надо выделить выражение. Для ряда операций следует не только указать выражение, к которому они относятся, но и наметить переменную, относительно которой выполняется та или иная символьная операция. Само выражение в таком случае не выделяется, ведь и так ясно, что если маркер ввода выделяет переменную какого-либо выражения, то это выражение уже отмечено наличием в нем выделяемой переменной

Символьные операции разбиты на пять характерных разделов. Это операции с выражениями, операции с переменными, операции с матрицами, операции преобразования, стиль эволюции. Первыми наиболее часто используемые операции Они ИДУТ МОГУТ выполняться с выражениями, содержащими комплексные числа или имеющими решения в комплексном виде

данной лабораторной работе мы рассмотрим B. только операции с матрицами. В дальнейшем будут рассмотрены и другие символьные операции.

системы Символьный процессор Маткад обеспечивает проведение в символьном виде трех наиболее распространенных матричных операций транспонирования и обращения матриц, а также вычисления их детерминанта.

При символьных вычислениях, прежде всего, следует вызвать

панель символьных вычислений нажатием кнопки математической панели.

После этого появится панель символьных вычислений, показанная на рисунке 3.19.

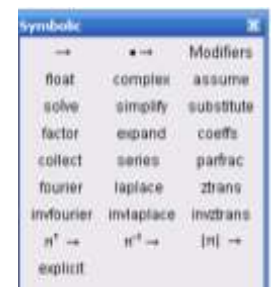

Рисунок 3.19–Панель символьных вычислений

Для символьных операций над матрицами нам понадобится только предпоследняя строка этого окна, с помощью кнопок которой и производятся транспонирование, обращение матрицы и нахождение ее определителя.

**Задача 10.** Используя кнопки панели символьных вычислений, провести аналитическое транспонирование и обращение произвольной матрицы, например:

 $A_{\text{max}} = \begin{pmatrix} 1 & 2 & 3 \\ 5 & 2 & 9 \\ 1 & 8 & 4 \end{pmatrix}$   $A^{T} \rightarrow \begin{pmatrix} 1 & 5 & 1 \\ 2 & 2 & 8 \\ 3 & 9 & 4 \end{pmatrix}$   $A^{-1} \rightarrow \frac{1}{28} \begin{pmatrix} -64 & 16 & 12 \\ -11 & 1 & 6 \\ 38 & -6 & -8 \end{pmatrix}$   $A \rightarrow 28$ <br>  $C_{\text{max}} = \begin{pmatrix} 1 & 3 & 5 & 7 & 9 \\ 11 & 13 & 15 & 17 & 20 \\ 31 &$  $ORIGIN = 1$ 

Рисунок 3.20 – Пример символьного решения матричных задач

#### **4 Решение алгебраических уравнений в математическом пакете «Маткад»**

Алгебраические уравнения в Маткаде решаются как численными, так и аналитическими методами. В данной лабораторной работе будут рассмотрены оба метода **Численное решение системы линейных алгебраических уравнений.**

При численном решении систем линейных уравнений

используется специальный вычислительный блок, открываемый служебным словом - директивой Given. Блок имеет следующую структуру:

#### Задание начальных приближений **Given**

# **Уравнения**

# Ограничительные условия выражения с функцией find

Задача 1. Пусть надо решить систему

 $3x+8y-9z=12$ 

 $5x-9y+2z=34$ 

 $8x-6y+5z=98$ .

Для этого необходимо совершить следующие действия:

1) Набрать начальные приближения - произвольные числа

 $x:=1y:=1 z:=1$ 

2) Набрать с клавиатуры директиву given(дано);

3) Набрать систему уравнений, обязательно записывая знак умножения, причем знак = нужно набирать не на арифметической панели, а на панели логики;

4) .Набрать выражение otvet: =  $find(x,y,z)$ 

5). Набрать otvet  $=$ 

После этого будет получен ответ в виде вектора - столбца.

Вместо слова оtvetможно использовать любой набор букв и цифр, начинающийся с буквы. Этот набор обозначает имя, которое Вы присваиваете вектору ответов. На рисунке 4.1 показано решение этой системы

```
x = 1y := 1 z := 1given
         3x + 8y - 9z = 125x - 9y + 2z = 348x - 6y + 5z = 98otvet = \begin{pmatrix} 11.457 \\ 3.913 \end{pmatrix}otvet := find(x, y, z)
```
# Рисунок 4.1 - Решение системы линейных уравнений в решающем блоке

Задача 1. Решите приведенную выше систему. Задача 2. Решите самостоятельно приведенные ниже системы линейных алгебраических уравнений

A.  $5x+6y-9z+2y-7w=90$  $3x-4y+5z-3y+4w=12$  $9x+y+3z-2y+9w=51$  $7x+2y-8z+v+10w=32$  $6x+5y-4z+3y-2w=87$  $L$ , 4.5x+7.9y-2.1v+6.75w+7.9u= 43  $5.6x+7.2y+9.8z+3.9v+3.4w+8.3u=12.54$  $5.6x+98.5y+43.7z+67.85y+4.9w+21.5u = 54.98$  $65.75x+54.32y-78.32z-565.9y+32w+78.54u = 55.5$  $54.2x+76.45y+32.23z+45.71y+43.43w+ u = 65.21$  $8.9x+9.8y-5.6z+6.5y-4.5w+2.1u=0$ 

Подобным образом можно решать и нелинейные уравнения. Однако они имеют несколько корней. Задавшись начальными приближениями, мы найдем в лучшем случае один корень, ближайший к начальному приближению. Таким способом имеет смысл искать корни трансцендентных уравнений, имеющие, как известно, бесконечное количество корней.

Задача 3. Найти корень трансцендентного уравнения

 $X \sin(x) + \cos(x) = 25$ ,

 $\delta$ лижайший х $=$ 1.

Набираем задачу описанным выше способом и находим значение х.

Однако получить решение при начальном приближении 10 нам не удастся.

Маткад позволяет решать системы линейных алгебраических уравнений в матричной форме. Решение можно получить двумя способами

 $1$   $c$  $\pi$  $\alpha$  $\alpha$  $\delta$ .

Как известно, система линейных алгебраических уравнений в матричной форме имеет

вид:

# $AX=B$ .

где А - квадратная матрица коэффициентов,

Х - вектор- столбец неизвестных,

В - вектор - столбец правых частей. Решение системы в матричной форме:  $X = A^{-1}B$ . Решим в матричной форме систему  $11x + 12y + 31z = 9$  $4x + 52y + 69z = 8$  $7x + 86y + 93z = 7$ .

Для этого (см. рисунок 4.2):

1) Наберем ORIGIN: = 1. Как говорилось выше, это означает, что счет элементов будет производиться не от нуля, а с единицы.

2) Введем матрицу А.

3). Введем вектор - столбец В.

4) Набор выражения для Х желательно выполнять, используя соответствующую кнопку матричной панели.

5) После этого наберем X = и сразу получим вектор ответа.

$$
A = \begin{bmatrix} 1 & 12 & 31 \\ 4 & 52 & 69 \\ 7 & 86 & 93 \end{bmatrix} \qquad B := \begin{pmatrix} 9 \\ 8 \\ 7 \end{pmatrix} \qquad X = A^{-1} \cdot B \qquad X = \begin{pmatrix} 7.694 \\ -1.016 \\ 0.435 \end{pmatrix}
$$

Рисунок 4.2 – Решение системы линейных уравнений в матричной форме

 $2 \text{ способ}$ 

получения решения матричного уравнения с Возможно помощью специальной функции Isolve, как показано на рисунке  $4.3.$ 

 $ORIGIN = 1$ 

$$
A := \begin{pmatrix} 1 & 12 & 31 \\ 4 & 52 & 69 \\ 7 & 86 & 93 \end{pmatrix} \qquad B := \begin{pmatrix} 9 \\ 8 \\ 7 \end{pmatrix}
$$

$$
X := Isolve(A, B)
$$

$$
X = \begin{pmatrix} 7.694 \\ -1.016 \end{pmatrix}
$$

$$
\left( 0.435 \right)
$$

Рисунок 4.3 – Решение системы линейных уравнений с использованием встроенной функции Insolve

Задача 4. Решить варианты А, Б задачи 2 в матричной форме самостоятельно.

решение нелинейных алгебраических Численное уравнений.

В Маткаде корни алгебраических уравнений и систем определяются с помощью следующих встроенных функций:

. Функция root (expr, var) вычисляет действительное  $\left( \right)$ значение переменной var, при котором выражение ехргравно нулю, т.е. она вычисляет один действительный корень уравнения. При этом необходимо задать его начальное приближение. Ниже приведен пример использования этой функции для нахождения действительного корня уравнения

$$
x^2 + 2x + 1 = 0.
$$

#### Само уравнение не набирается!

$$
x := 2
$$
  
root  $\left(x^2 + 2 \cdot x + 1, x\right) = -0.979$ 

#### Рисунок 4.4 - Нахождение одного корня полинома

Функция polyroots (v) позволяет вычислять все корни 2) полинома. Например, для решения уравнения

$$
8x^2 + 2x + 3 = 0
$$

набираем или считываем из таблицы функций (кнопка f(x)) polyrootsu в скобках заполняем функцию Bektop. вставляя коэффициенты уравнения. Нажимаем клавишу = и получаем ответ:

$$
poly roots \begin{pmatrix} 3 \\ 2 \\ 8 \end{pmatrix} = \begin{pmatrix} -0.125 & -0.599i \\ -0.125 & +0.599i \end{pmatrix}
$$

Рисунок 4.5 - Вычисление корней с помощью функции Polyroots

Задача 5. Вычислить в Маткаде корни приведенного выше уравнения.

Задача 6. Вычислить все корни многочленов

A)  $5x^5+6x^3+8x^2+2x=0$ 

 $B) 5x^4+8x^3+3x^2+9x+8=0.$ 

C)  $.4x^4 + 8x - 3 = 0$ 

# Решение алгебраических уравнений в аналитической (символьной) форме.

Маткад предоставляет возможность решения алгебраических уравнений в символьной (аналитической) форме. Преимуществом символьного решения является возможность решения уравнений с буквенными значениями коэффициентов. Правда, более или менее сложные уравнения символьно в Маткаде не решаются, поэтому приходится обращаться к численным методам.

### Решение систем линейных уравнений

Символьное решение линейных систем алгебраических уравнений производится с помощью двух операций: Solve(Решить) и Isolve. Ниже, на рисунка 4.6-4.10 показано решение систем линейных уравнений различными методами.

Задача 7. Система линейных алгебраических уравнений задана матрицей М коэффициентов и вектором управых частей. Найти аналитическое решение.

Сначала вводим матрицу и вектор.

$$
M := \begin{pmatrix} 0,3 & 0,2 & 6,6 & -1,1 \\ 4,5 & -1,8 & -0,3 & 6,5 \\ -7,3 & 9,7 & 10,9 & -4,1 \\ 8,1 & -2,7 & 8,7 & 8,9 \end{pmatrix} \quad v := \begin{pmatrix} 1 \\ 0,1 \\ 0,01 \\ 1 \times 10^{-3} \end{pmatrix}
$$

A) решение с использованием встроенной функции Isolve-Функция набирается с клавиатуры или из окна встроенных функций. Стрелка набирается с панели символьных решений.

$$
\text{Isolve}(M, v) \rightarrow \begin{pmatrix} -3.9371585952195628203 \\ -2.9752573457871181164 \\ .74590602095089835895 \\ 1.9516188095933060907 \end{pmatrix}
$$

Рисунок 4.6 – Символьное решение системы линейных уравнений с использование встроенной функции Insolve

Б) Решение с использованием оператора solve

$$
M.\begin{pmatrix} w \\ x \\ y \\ z \end{pmatrix} - v \begin{pmatrix} solve, w, x, y, z \\ float, 4 \end{pmatrix} \rightarrow (-3.937 - 2.975 \cdot .7459 \cdot 1.952)
$$

Рисунок 4.7 – Символьное решение системы линейных уравнений с заданной точностью

Здесь помимо оператора **lsolve**использован оператор **float**(плавающая точка) и задана точность решения - 4 знака.

Операторы solveи floatнабираются последовательно.

В**)** Решение в скалярной форме

$$
\begin{pmatrix}\n0.3 \cdot w + 0.2 x + 6.6 y - 1.1 z = 1 \\
4.5 \cdot w - 1.8 x - 0.3 \cdot y + 6.5 z = 0.1 \\
-7.3 \cdot w + 9.7 \cdot x + 10.9 y - 4.1 \cdot z = 0.01\n\end{pmatrix}\n\begin{vmatrix}\nsolve, w, x, y, z \\
f(0, z) + f(0, z) = 0.937 - 2.975 \\
f(0, z) = 0.937 - 2.975\n\end{vmatrix}
$$
\n(8.1·w - 2.7·x + 8.7·y + 8.9·z = 1 × 10<sup>-3</sup>)

Рисунок 4.8 – Символьное решение линейных уравнений в скалярной форме

Г). Решение с созданием решающего блока и директивы **given.**  Директива **given**и оператор **Find**набираются с клавиатуры

 $3 \cdot x1 + 4 \cdot x2 + 4 \cdot x3 + 6x4 + 8x5 = 21$  $5 \cdot x1 + 7 \cdot x2 + 8 \cdot x3 - 7x4 - 9x5 = 34$  $9 \cdot x1 + 12 \cdot x2 + 9 \cdot x3 + 8x4 + 4x5 = 41$  $13 \cdot x1 + 3 \cdot x2 + 19 \cdot x3 + 18x4 + 9x5 = 141$  $23 \cdot x1 + 13 \cdot x2 + 9 \cdot x3 + 8x4 + 19x5 = 241$ 30965 2539  $-58955$ 10156 Find(x1, x2, x3, x4, x5)  $\rightarrow$   $\begin{array}{|l}4366 \\ 2539\end{array}$  $-15189$ 5078 23741  $10156$ 

Рисунок 4.9 – Символьное решение системы линейных уравнений с использованием директивы given

#### Д) Решение системы с буквенными коэффициентами

Given

$$
a1 \cdot x + b1 \cdot y + c1 \cdot z = d1
$$

$$
a2 \cdot x + b2 \cdot y + c2 \cdot z = d2
$$

$$
a3 \cdot x + b2 \cdot y + c2 \cdot z = d3
$$

$$
Find(x, y, z) \rightarrow \left[\begin{array}{c} \frac{(-d3) + d2}{(-a3) + a2} \\ \frac{-[(-a2) \cdot c2 \cdot d1 + a2 \cdot d3 \cdot c1 + c2 \cdot a1 \cdot d2 - c2 \cdot a1 \cdot d3 + c2 \cdot d1 \cdot a3 - d2 \cdot a3 \cdot c1]}{[(-a3) + a2] \cdot (b1 \cdot c2 - c1 \cdot b2)} \\ \frac{-[(-a1) \cdot b2 \cdot d2 - b1 \cdot a2 \cdot d3 + b1 \cdot a3 \cdot d2 + a1 \cdot d3 \cdot b2 - d1 \cdot a3 \cdot b2 + d1 \cdot b2 \cdot a2]}{b1 \cdot a2 \cdot c2 - b1 \cdot a3 \cdot c2 + c1 \cdot a3 \cdot b2 - c1 \cdot b2 \cdot a2}\end{array}\right]
$$

Рисунок 4.10 – Символьное решение системы линейных уравнений, заданных в буквенной форе

Given

**Задача 8.** Решить приведенную выше систему всеми рассмотренными способами.

**Задача 9**.Решить самостоятельно приведенную ниже систему

$$
3 \cdot x1 + 4 \cdot x2 + 4 \cdot x3 + 6x4 = 21
$$
  
\n
$$
5 \cdot x1 + 7 \cdot x2 + 8 \cdot x3 - 7x4 = 349 \cdot
$$
  
\n
$$
x1 + 12 \cdot x2 + 9 \cdot x3 + 8x4 = 41
$$
  
\n
$$
13 \cdot x1 + 3 \cdot x2 + 19 \cdot x3 + 18x4 = 141
$$

Символьное решение нелинейных алгебраических уравнений **Задача 10.** Решить приведенные ниже уравнения

1. Решение уравнения четвертой степени с численными коэффициентами с использованием оператора **solve**(Рисунок 4.11) 2.

$$
3x4 + 5x3 + 7x2 + 9x + 10 solve, x \rightarrow ( -1.1260186005688105923 - .75699694283657936689)
$$
  
.29268526723547725894 1.3133859400283537322  
.29268526723547725894 1.3133859400283537322

### Рисунок 4.11 – Решение уравнения четвертой степени

3. Решение квадратного уравнения с буквенными коэффициентами (Рисунок 4.12)

4.

$$
\mathbf{a} \cdot \mathbf{x}^2 + \mathbf{b} \cdot \mathbf{x} + \mathbf{c} = 0 \text{ solve}, \mathbf{x} \rightarrow \begin{bmatrix} 1 \\ 2 \cdot \mathbf{a} \\ 2 \cdot \mathbf{a} \end{bmatrix} \begin{bmatrix} 1 \\ (-b) + (b^2 - 4 \cdot \mathbf{a} \cdot \mathbf{c})^2 \end{bmatrix}
$$

Рисунок 4.12 – Решение квадратного уравнения

5. Решение квадратного уравнения с буквенными коэффициентами с формированием решающего блока (Рисунок 4.13)

$$
x^{2} + y^{2} = r^{2}
$$
  
Given  

$$
(x - \alpha)^{2} + y^{2} = r^{2}
$$

$$
M(\alpha, r) := Find(x, y) \rightarrow \begin{bmatrix} \frac{1}{2} \cdot \alpha & \frac{1}{2} \cdot \alpha \\ \frac{1}{2} \cdot \left[ (\alpha - \alpha)^{2} + 4 \cdot r^{2} \right]^{2} & \frac{1}{2} \cdot \left[ (\alpha - \alpha)^{2} + 4 \cdot r^{2} \right]^{2} \end{bmatrix}
$$

Рисунок 4.13 - Решение квадратного уравнения

кубическое уравнение с  $H_0$ уже буквенными коэффициентами не решается!

 $11.$  Pelliuth приведенные ниже Залача уравнения самостоятельно

1) 
$$
x+x+1=0
$$

$$
2) \quad 3x^3 + 2x^2 + 5x + 6 = 0
$$

3)  $ax^4 + bx^2 + d = 0$ 

### 5 Дифференцирование и интегрирование в Маткаде

Численное дифференцирование и интегрирование

Для проведения численного дифференцирования в Маткаде необходимо:

задать диапазон изменения аргумента 1)

Записать дифференцируемую функцию  $(2)$ 

(calculus) Ввести панели вычислений  $\mathbf{c}$ знак дифференцирования.

Например

$$
x := 1..5 \quad y(x) := 3x^{2} + 2 \cdot x + 10
$$
\n
$$
x := 0, 0.5..3 \qquad \qquad \chi(x) := 5x^{15} + 10x^{10} + x
$$
\n
$$
\frac{d}{dx}y(x) =
$$
\n
$$
\frac{d}{dx}y(x) =
$$
\n
$$
\frac{d^{2}}{dx}y(x) =
$$
\n
$$
\frac{0}{3.644}
$$
\n
$$
\frac{14}{14}
$$
\n
$$
\frac{1.95 \cdot 103}{2.274 \cdot 105}
$$
\n
$$
\frac{2.274 \cdot 105}{1.578 \cdot 108}
$$
\n
$$
\frac{1.578 \cdot 108}{1.68 \cdot 109}
$$

Рисунок 5.1 – Численное дифференцирование в Маткаде

Задача 1. Провести дифференцирование приведенных выше выражений.

Задача 2. Найти самостоятельно первую, вторую и третью производные для функций:  $y = 7x^{15} + 9x^4 + 5x + 8y = 3x + 1Cx^2$ 

вычисления определенных интегралов Маткаде Для  $\mathbf{B}$ необходимо:

1. Вызвать панель интегрирования и дифференцирования, арифметической панели кнопку с изображением нажав на интегралов и производных.

2. Набрав на экране у := , нажать кнопку с изображением определенного интеграла и вызвав его, проставить пределы интегрирования и подынтегральную функцию.

3. Набрать ниже интеграла у = и получить ответ.

$$
\int_{0}^{4} (x^5 + 6x^2) dx = 810,667
$$

Задача 3. Найти интеграл приведенной выше функции.

Задача 4. Вычислить самостоятельно нижеприведенные интегралы

A)   
\n
$$
y = 5x^3 + 9
$$
  
\n $a = 4$   
\nB)   
\n $y = 5\sin x + 8\cos 4x$   
\n $a = 0$   
\n $b = 9$   
\nB)   
\n $y = 5\sin x + 8\cos 4x$ 

#### **Символьное дифференцирование и интегрирование**

**1.Дифференцирование.** Ниже приведен пример дифференцирования. Вместо знака = ставится стрелка из панели символьных решений.

$$
\frac{d}{dx}3x^4 + 7x^3 - 2x \to 19x^3 - 2x + 9
$$

**Задача 5.**Провести самостоятельно аналитическое дифференцирование нижеприведенных функций:

A) y=sin(x)  
\nB) y = sin(x) 
$$
\sqrt{x^2 + 8x}
$$
  
\nB) y = cos(x)<sup>3</sup>  $\sqrt{x^5 + 6x^3 \cdot \frac{1}{x+7}}$ 

**2. Интегрирование в квадратурах.** Ниже приведены примеры (рисунки 5.2 – 5.4) символьного интегрирования в Маткаде. Знак неопределенного интеграла вводится с панели вычислений, стрелка = с панели решений.

Пример 1

$$
\int x^n dx \to \frac{x^{n+1}}{n+1}
$$

Пример 2

$$
\int \sqrt{x^2 + 1} \, dx \rightarrow \frac{1}{2} \cdot x \cdot (x^2 + 1)^{\frac{1}{2}} + \frac{1}{2} \cdot a \sinh(x)
$$

Пример 3

$$
\int \sqrt[2]{x^3 + 1} dx \to \frac{2}{5} \cdot x \cdot (x^3 + 1)^2 + i \text{def} - \text{int} \left[ \frac{3}{5 \cdot (x^3 + 1)^2}, x \right]
$$

3. Разложение функции в ряды Тейлора - Маклорена.

Разложение в ряд Маклорена (т.е. около нуля) производится символьной командой symbolics(символьно)меню variable(переменная)pandtoseries(разложить  $ex \mathbf{B}$ **ряд**).

Например: Нужно разложить в ряд около нуля е<sup>х</sup>функцию

1. Набираем эту функцию и выделяем ее.

2. Нажимаем в меню опцию symbolics. Появляется окно, в котором выделяем опцию variable.

3. В появившемся подокне выбираем опцию expandtoseries.

4. Появляется окно с надписью orderofapproximation (порядок разложения).

Вводим число 6, нажимаем ОК и получаем ответ

$$
1+1x+\frac{1}{2}x^2+\frac{1}{6}x^3+\frac{1}{24}x^4+\frac{1}{120}x^5+0(x^6)
$$

Задача 6. Разложить в ряд Маклорена с вычислением 10 членов нижеприведенные функции:

$$
e^{2x}\sqrt[4]{x^2+8}
$$

Разложение в ряд Тейлора около любого значения х производится кнопкой seriesокна символической математики. При этой нажатии кнопки появляется следующая запись  $\blacksquare$  series,  $\blacksquare$   $\rightarrow$  $\overline{B}$ первый прямоугольник ee записывается разлагаемая функция. во второй - переменная  $\Pi$ <sup>O</sup> которой происходит разложение, а в третий - ее значение, около которого оно производится. После щелканья мышью получим ответ. Число членов разложения устанавливается, как и в предыдущем случае, в командой symbolics(символьно)вызываемом окне. variable(переменная)- expandtoseries(разложить в ряд).

Пример 1.

$$
e^{x}
$$
series,  $x = 2 \rightarrow e^{2} + e^{2}(x - 2) + \frac{1}{2}e^{2}(x - 2)^{2} +$   
+  $\frac{1}{6}e^{2}(x - 2)^{3} + \frac{1}{24}e^{2}(x - 2)^{4} + \frac{1}{120}e^{2}(x - 2)^{5}$ 

Задача 7. Разложить в ряд Тейлора около заданных значений х, с заданным числом членов функции:

A)  $sin(2x)$  около 1,5 членов ряда.

Б)  $\sqrt{x^3 + 3x^2 + 8}$  около x=3 с 5 членами разложения.

#### 6 Аппроксимация и обработка наблюдений в Маткаде

#### Аппроксимация функций.

#### Кусочно-линейная аппроксимация. 1.

Кусочно-линейная аппроксимация Производится функцией linterp(vx, vv,x)

Здесь vx- вектор аргументов хточек, через которые должна пройти кривая, vy- вектор ординат у тех же точек, х-значение аргумента аппроксимирующей функции.

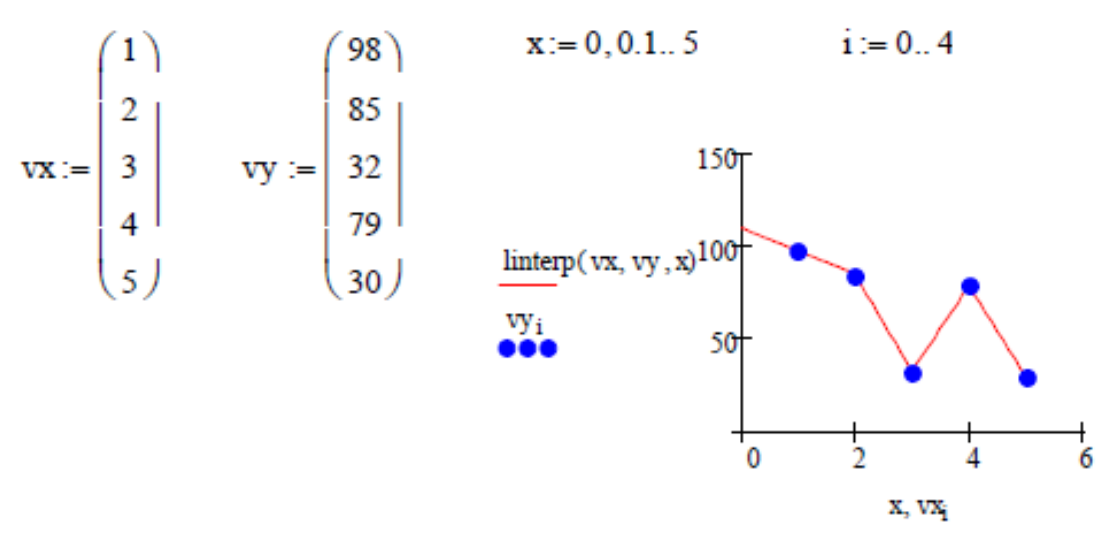

Рисунок 6.1 – Кусочно-линейная аппроксимация

Провести кусочно-линейную аппроксимацию Залача1. приведенного примера.

#### Аппроксимация сплайнами. 1.

При небольшом числе узловых точек (менее 10) линейная интерполяция оказывается довольно грубой. При ней даже первая производная функции аппроксимации испытывает резкие скачки в узловых точках. Для целей экстраполяции функция linterpне предназначена и за пределами области определения может вести себя непредсказуемо.

Гораздо лучшие результаты дает сплайн-аппроксимация. При ней исходная функция заменяется отрезками квадратных или

кубических полиномов, проходящих через три смежные узловые точки. Коэффициенты полиномов рассчитываются так, чтобы непрерывными были первая и вторая производные. Линия, которую описывает сплайн-функция, напоминает по форме гибкую линейку, закрепленную **V3ЛОВЫХ** точках (отсюда  $\bf{B}$  $\mathbf{V}$ название аппроксимации: splain- гибкая линейка).

осуществления сплайновой Для аппроксимации система Маткад предлагает четыре встроенные функции. Три из них служат для получения векторов вторых производных сплайн-функций при различном виде интерполяции:

cspline(VX, VY) - возвращает вектор VSвторых производных при приближении в опорных точках к кубическому полиному;

pspline(VX, VY) - возвращает вектор VSвторых производных при приближении к опорным точкам параболической кривой;

 $Ispline(VX, VY)$  - возвращает вектор VS вторых производных при приближении к опорным точкам прямой. Наконец, четвертая функция

 $\mathbf{interp}(VS, VX, VY, x)$  возвращает значение  $y(x)$  для заданных векторов VS, VX, VYи заданного значения х.

Таким образом, сплайн-аппроксимация проводится в два первом с помощью функций cspline, psplineили этапа. На Ispline отыскивается вектор вторых производных функции v(x). заданной векторами VXи VYee значений (абсцисс и ординат). Затем, на втором этапе для каждой искомой точки вычисляется значение y(x) с помощью функции interp.

Ha рисунке 6.2 приведен пример аппроксимации квадратическими (параболическими) сплайнами. Аппроксимация проведена для тех же заданных точек, что и в предыдущем вектора vx, vyu с помощью примере. Набраны **функции** psplineполучены коэффициенты сплайнов. Чтобы убедиться, что аппроксимирующая кривая проходит через заданные точки, функция interpвычислена для заданных значений х. Поэтому результатом interpявились заданные значения у. Чтобы более точно просмотреть аппроксимирующую кривую для графика х задан в том же интервале, но с шагом 0.1. Как видим из графика, аппроксимация сплайнами совершенно не похожа на кусочнолинейную аппроксимацию.

В функции interp- vx, vy- те же векторы заданных значений, а vs- вектор коэффициентов уравнений для сплайнов, полученный из функций psplineили cspline.

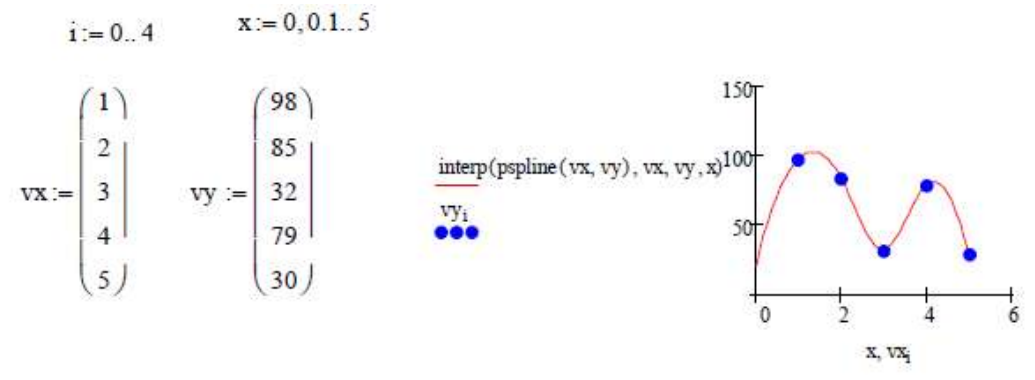

Рисунок 6.2 - Аппроксимация сплайнами

Задача 2. Набрать в Маткаде и получить графики решения для приведенного выше примера.

# II. Статистические функции Маткада.

В Маткаде существуют целый набор встроенных функций для вычисления числовых характеристик случайной величины. К ним ОТНОСЯТСЯ:

mean (A) - возвращает среднее значение вектора А.  $1<sup>1</sup>$ 

 $cvar(A,B)$ - возвращает корреляционный 2. момент случайных векторов А и В.

stdev( возвращает  $\mathfrak{Z}$ .  $\mathbf{A}$  $\mathcal{L}=\mathcal{L}^{\mathrm{max}}$  . The  $\mathcal{L}^{\mathrm{max}}$ стандартное (среднеквадратическое) отклонение элементов вектора А.

corr(vx,vy) -возвращает коэффициент 4. корреляции векторов vxvv.

hist (i, v)- функция построение гистограммы. Здесь i-5. вектор границ интервала, v- вектор случайных наблюдений. Ответ получаем в виде вектора размерностью вектора і, в котором помещено количество значений случайной величины, попавшей в каждый интервал и др. На рис.3 показано вычисление среднего среднеквадратического (стандартного) арифметического  $\mathbf{M}$ отклонения вектора случайных величин х.

$$
x := \begin{pmatrix} 6.4 \\ 7.6 \\ 2.3 \\ 1.8 \end{pmatrix} \text{ mean } (x) = 4.8
$$
  
 
$$
stdev(x) = 2.318
$$

Рисунок 6.3 – Вычисление среднего арифметического и СКО

Задача 3. Провести решение и построение вышеприведенного графика.

Задача 4. вычислить корреляционный момент и коэффициент корреляции по заданным реализациям случайных величин Х, У и Z, W

$$
\mathbf{x} := \begin{pmatrix} 768.4 \\ 983.3 \\ 692.1 \\ 597.0 \end{pmatrix} \mathbf{y} := \begin{pmatrix} 374 \\ 565 \\ 126 \\ 877 \end{pmatrix} \quad \text{cvar}(\mathbf{x}, \mathbf{y}) = -4.415 \times 10^3 \quad \mathbf{z} := \begin{pmatrix} 100 \\ 11 \\ 12 \\ 13 \\ 14 \\ 15 \\ 15 \\ 16 \\ 17 \\ 18 \\ 18 \\ 18 \\ 19 \end{pmatrix} \quad \mathbf{w} := \begin{pmatrix} 100 \\ 121 \\ 121 \\ 144 \\ 169 \\ 225 \\ 225 \\ 256 \\ 17 \\ 18 \\ 19 \end{pmatrix} \quad \mathbf{w} := \begin{pmatrix} 100 \\ 121 \\ 144 \\ 169 \\ 225 \\ 225 \\ 256 \\ 256 \\ 18 \\ 324 \\ 324 \\ 361 \end{pmatrix}
$$

Рисунок 6.4 – Вычисление корреляционного момента и коэффициента корреляции

Примечание: случайная величина wявляется неслучайной теоретически функцией (квадратом) величины  $Z_{\cdot}$ Поэтому коэффициент корреляции должен был быть равен 1.

Задача 5. Известен курс двух валют: доллара США и тугрика. Спрашивается: зависит ли тугрик от МОНГОЛЬСКОГО доллара?

И курс доллара, и курс тугрика являются случайными величинами. Из предмета «Теория вероятностей» известно, что мерой статистической связи двух случайных величин является их коэффициент взаимной корреляции, определяемый по формуле:

$$
r_{x,y} = \frac{K_{x,y}}{\sqrt{D_x} \sqrt{D_y}}
$$

где К<sub>х</sub>, корреляционный момент двух случайных величин, а D<sub>x</sub> "D<sub>v</sub>- дисперсии случайных величин.

Коэффициент корреляции может изменяться в пределах - $1 \le r_{x,y} \le 1$ . В таблице 6.1 приведен курс доллара и тугрика за определенный период времени. Найти коэффициент корреляции.

Таблица 6.1

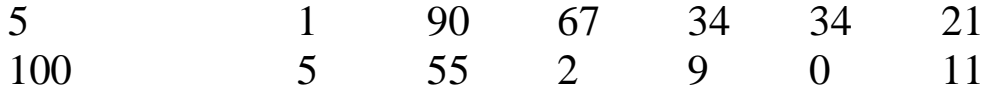

Задача 6. По заданным реализациям случайной величины Х Произведено гистограмму. 500 наблюдений. построить ee Результаты наблюдений сведены в статистический ряд (Таблица  $6.2)$ :

Таблина 6.2

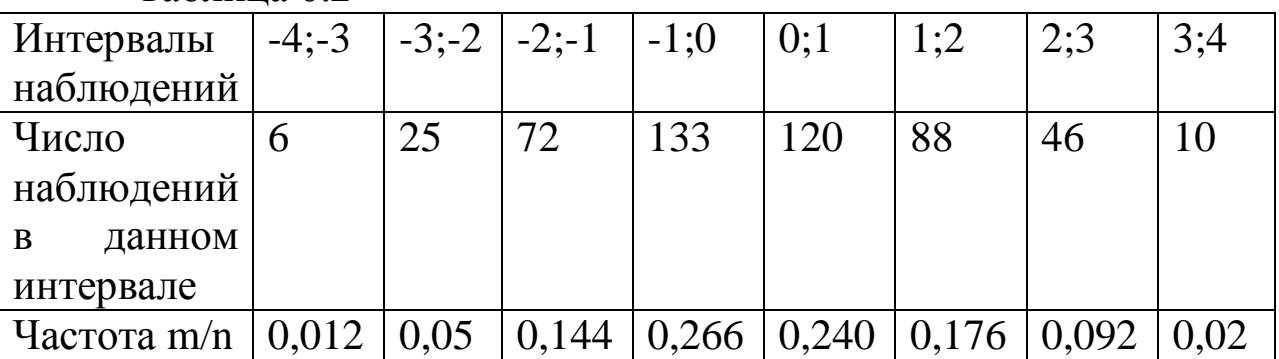

Требуется построить гистограмму этого ряда. Гистограмма реализуется в Маткаде с помощью нескольких функций. Так как нам уже заданы частоты попадания случайной величины в каждый интервал, то мы построим ее следующим образом:

1. Сформируем векторы интервалов наблюдений уи частот f( приведены для экономии места в транспонированной форме)

 $v^T = (-4 -3 -2 -101234)$ 

 $f<sup>T</sup> = (0.012 0.05 0.144 0.266 0.24 0.176 0.092 0.02)$ 

Используя функцию **Histogram**, найдем центры каждого  $2<sub>1</sub>$ интервала

$$
\begin{aligned} \n\text{H} &= \text{histogram}(v, f) \\ \n\text{H}^{\text{T}} &= \begin{pmatrix} -3.5 & -2.5 & -1.5 & -0.5 & 0.5 & 1.5 & 2.5 & 3.5 \\ \n0 & 0 & 0 & 0 & 8 & 0 & 0 & 0 \n\end{pmatrix} \n\end{aligned}
$$

Рисунок 6.5 - Транспонирование

Матрица Н также приведена в транспонированной форме (рисунок 6.5).

Построим плоский график, введя по оси абсцисс первый столбец матрицы H, а по оси ординат - вектор f (рисунок 6.6).

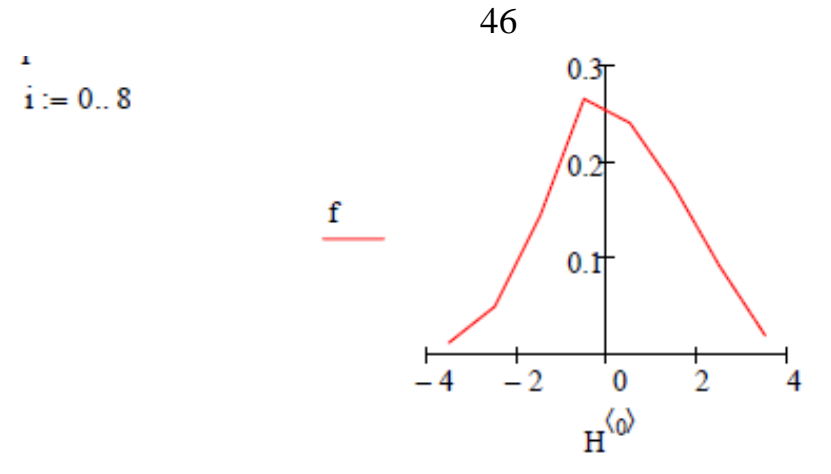

Рисунок 6.6 – Плоский график

Вызовем на панели форматирования (**FormatingCurrentlySelectedX-YPlot**) окно **Traces**(следы) и в столбце Тип выберем строку **SolidBar**.Получим график гистограммы, показанной ниже (рисунок 6.7).

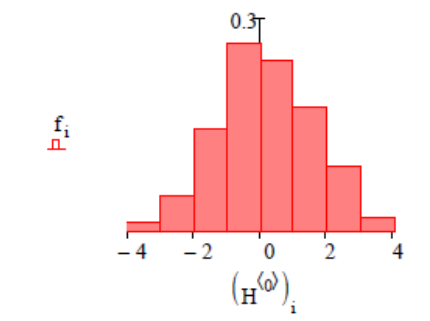

Рисунок 6.7 - Гистограмма

**Задача 7.** Во многих случаях при статистических вычислениях требуется проводить выравнивание статистических рядов, т.е. сортировку их по возрастанию аргумента.

Для этого можно использовать функцию **csort.**

Пусть для значений аргумента Х, представленного вектором Х произведены наблюдения Yи Z, представленные векторами у и z (рисунок 6.8).

$$
\mathbf{x} := \begin{pmatrix} 5 \\ 6 \\ 1 \\ 4 \\ 3 \end{pmatrix} \qquad \mathbf{y} := \begin{pmatrix} 3.5 \\ 6.1 \\ 4.7 \\ 2.9 \\ 7.3 \end{pmatrix} \qquad \mathbf{z} := \begin{pmatrix} 12.9 \\ 34.2 \\ 98.0 \\ 21.7 \\ 43.4 \\ 43.4 \end{pmatrix}
$$

Рисунок 6.8 – Значения переменных

Для сортировки необходимо сформировать матрицу М, в которой первый столбец составляет вектор X, второй - вектор У, третий - вектор Z.

Так как нам удобнее начинать отсчет с 1, введем ORIGIN=1 Дальнейшая последовательность действий понятна из рисунка 6.9

> ORIGIN $:= 1$  $\label{eq:20} \begin{array}{ccc} \textrm{M}^{\,\left<1\right>} & := \textrm{x} & \textrm{M}^{\,\left<2\right>} & := \textrm{y} & \textrm{M}^{\,\left<3\right>} & := \textrm{z} \end{array}$  $M = \text{csort } (M, 1)$  $M = \begin{bmatrix} 1 & 4.7 & 98 \\ 2 & 8.9 & 45.8 \\ 3 & 7.3 & 43.4 \\ 4 & 2.9 & 21.7 \\ 5 & 3.5 & 12.9 \end{bmatrix}$

Рисунок 6.9-Сортировка по Х

Цифра 1 в функции CSORTозначает, что сортировка производится по первому столбцу.

### 7 Построение законов распределения случайных величин

В Маткаде имеется целый ряд встроенных функций, позволяющих строить законы распределения случайных величин. К ним, в частности, относятся функции:

 $\left(1\right)$ **dnorm(x,**  $\mu$ **,** $\sigma$ **)** плотность вероятности для нормального распределения. Здесь х- случайная величина,  $\mu$  - ее математическое ожидание, о - среднеквадратическое отклонение.

dunif(x,a,b)- равномерная плотность вероятности, где 2) а, b- границы интервала распределения.

 $3)dt(x,d)$  -  $\Pi$ JOTHOCTL вероятности для распределения Стьюдента, где d- число степеней свободы.

4)dchisq(x,d) - плотность распределения x- квадрат, где x случайная величина, d- число степеней свободы.

 $5)dF(x,d1,d2)$  - плотность вероятности Фишера, х, d1, d2- где х, d1, d2, - случайная величина и две степени свободы, соответственно.

Все встроенные функции плотностей вероятностей в Маткаде начинаются с буквы d (distribution)- распределение.

Ниже приводятся примеры вычисления и построения графиков наиболее часто используемых законов распределения.

**Задача 1.** По заданным результатам наблюдений построить график нормального закона распределения.

Выражение для нормального закона распределения имеет вид

$$
f(x) = \frac{1}{\sigma\sqrt{2\pi}}e^{-\frac{(x-m)^2}{2\sigma^2}}
$$

где m- математическое ожидание, а σ - среднеквадратическое отклонение случайной величины х.

Поэтому, прежде всего нужно вычислить эти величины, что и показано на рисунке 7.1.

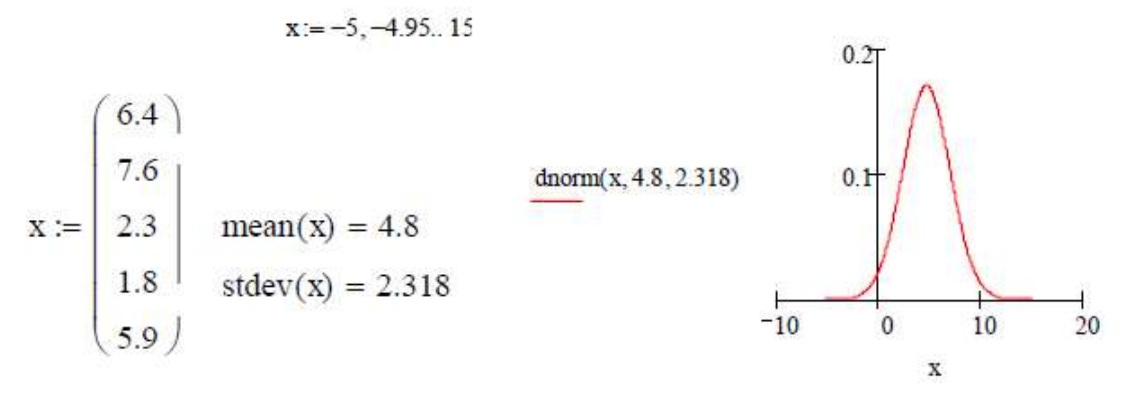

Рисунок 7.1 – Построение нормального закона распределения

**Задача 2.** Построить равномерный закон на интервале 10-20.

$$
y(x) := \text{dunit}(x, 5, 10)
$$
  

$$
x := -5... 15
$$
  
0.2  
0.2  
0.1  
0.1  
0.1  
0.1  
0.1  
0.1  
0.2  
0.2

Рисунок 7.2 – Построение равномерного закона распределения

#### **Задача 3. Построить закон распределения хи - квадрат.**

Распределением хи- квадрат с "d" степенями свободы называется распределение суммы квадратов "d" независимых случайных величин, каждая из которых подчинена нормальному закону распределения с математическим ожиданием, равным нулю и дисперсией, равной единице. Аналитически это распределение выражается через гамму - функцию. Закон распределения хи квадрат используется во многих задачах математической статистики.

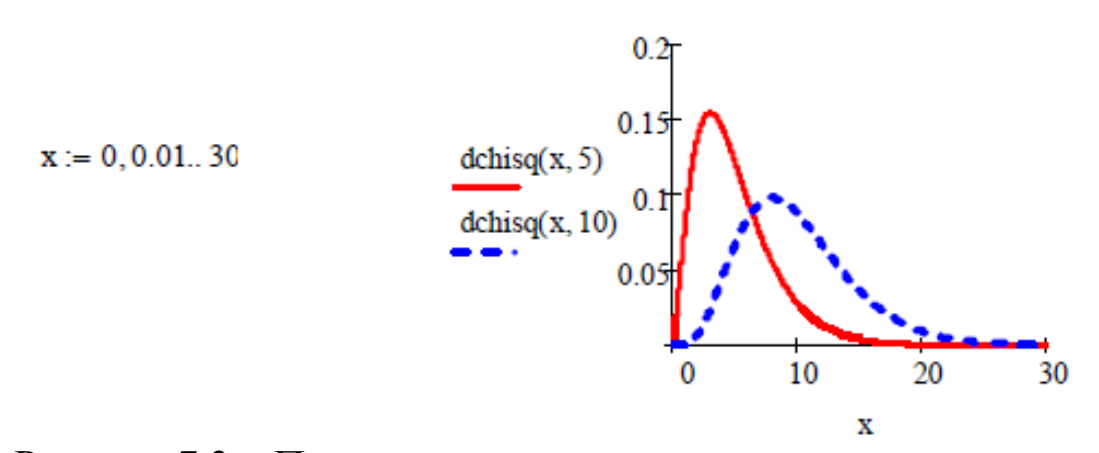

Рисунок 7.3 – Построение закона распределения хи-квадрат

В Маткаде этот закон строится с помощью встроенной функции dchisq(x,d) , где х - случайная величина, d- число степеней свободы:

На рисунке 7.3 показано построение закона хи - квадрат для двух значений степеней свободы

**Задача 4**. Построить самостоятельно закон распределения хиквадрат с 4-мя степенями свободы для 0 < х < 100

**Задача 5.** Построить закон z- распределения Фишера

Распределением Фишера с "d1" и "d2" степенями свободы называется распределение F(χ)

$$
\chi=\frac{\displaystyle\sum_{i=1}^{d1}\xi_i^2}{\displaystyle\sum_{i=1}^{d2}\eta_i^2}
$$

Здесь χ, и η - независимые, нормально распределенные случайные величины с нулевым математическим ожиданием и дисперсией, равной единице. Распределение Фишера используется в дисперсионном анализе.

В Маткаде распределение Фишера строится с помощью встроенной функции dF(x,d1,d2)., где х - случайная величина, а "dl" и "d2" - «степени свободы»

На рисунке 7.4 показано построение распределения Фишера для нескольких значений степеней свободы

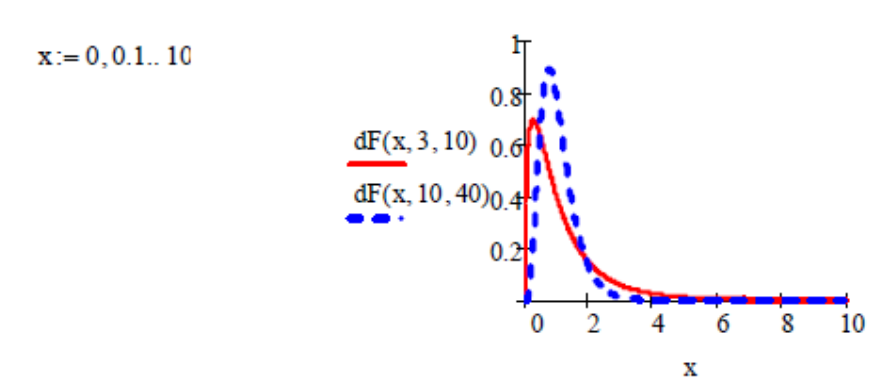

Рисунок 7.4 – Построение распределения Фишера

**Задача 5.** Построить в Маткаде закон распределения Стьюдента.

Распределением Стьюдента или "t"- распределением называется распределение отношения

$$
t = \frac{\xi}{\frac{1}{d} \sum_{i=1}^{d} \xi_i^2}
$$

где  $\xi$  и  $\xi$  - независимые, нормально распределенные случайные величины с нулевым математическим ожиданием и единичной дисперсией. Параметр "d" называют числом степеней свободы.

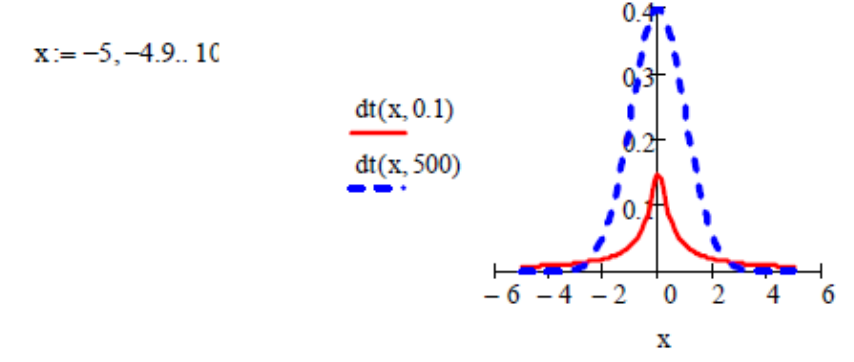

Рисунок 7.5 – Построение распределения Стьюдента

Распределение Стьюдента широко используется в дисперсионном анализе. В Маткаде распределение Стьюдента строится встроенной функцией **dt(x,d),** где х - случайная величина, а "d"- число степеней свободы. На рисунке 7.5. приведено построение этого закона для двух значений степени свободы.

Как известно, функция или интегральный закон распределения F(x) показывает вероятность попадания случайной величины х на отрезок оси абсцисс (-x,x) и математически записывается как

$$
F(x) = \int_{-\infty}^{x} f(x)
$$

где f(x) - соответствующая плотность вероятностей.

В Маткаде эти законы строятся с помощью встроенных функций

pnorm(x,μ,σ)- интегральный нормальный закон распределения с математическим ожиданием μ и среднеквадратичным отклонением σ;

punif(x,a,b) - интегральный равномерный закон распределения в пределах а и b.

pchisq(x,d) - интегральный закон распределения хи - квадрат с "d" степенями свободы;

pF(x,d1,d2) - интегральный закон распределения Фишера со степенями свободы "d1" и "d2".

pt(x,d) - интегральный закон распределения Стьюдента со степенью свободы "d".

**Задача 6**. Построить функцию распределения для нормального закона с математическим ожиданием  $\mu=5$  и среднеквадратическим отклонением  $\sigma = 2$ .

Построение функции приведено на рисунке 7.6.

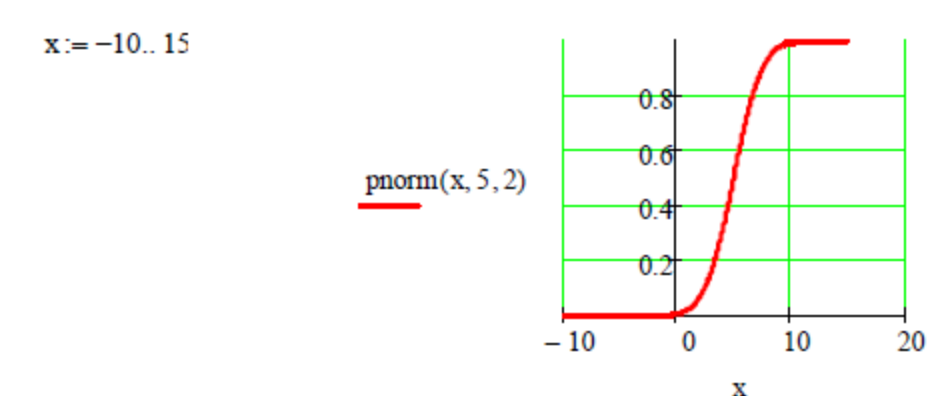

Рисунок 7.6 – Построение интегральное функции нормального закона

**Задача 7**. Построить функцию распределения равномерного закона в пределах  $a=10$ ,  $b=10$ . Функция построена на рисунке 7.7. **Задача 8.** Построить функции распределения для распределений хи- квадрат, Фишера и Стьюдента.

Соответствующие функции построены на рисунках 7.8-7.10

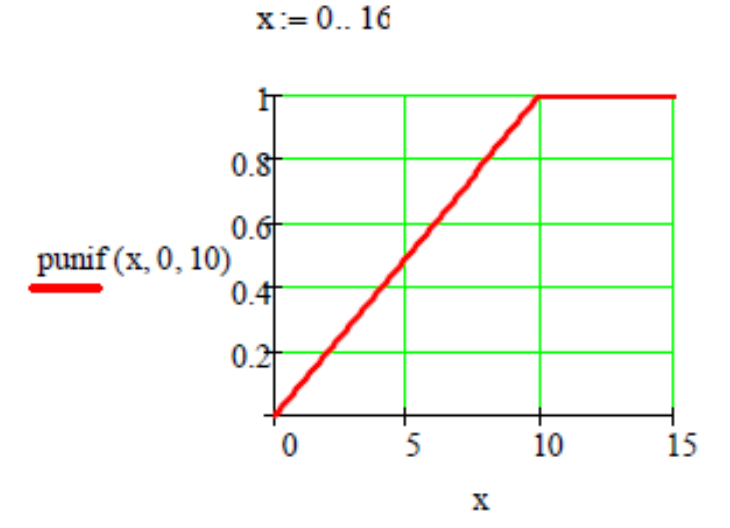

Рисунок 7.7 – Построение интегрального закона равномерного распределения

 $x := 0, 0.5...40$ 

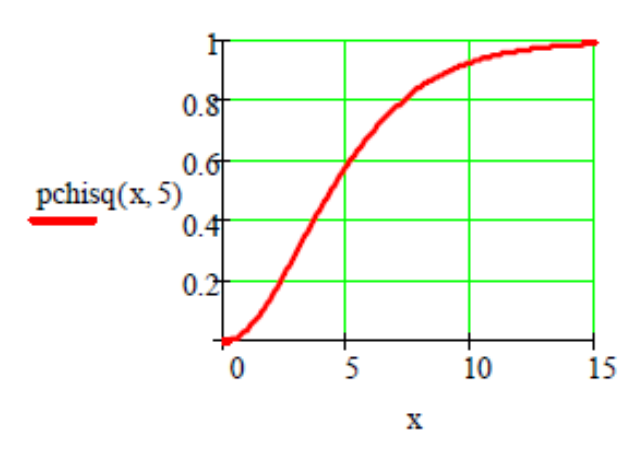

Рисунок 7.8 – Функция распределения хи-квадрат

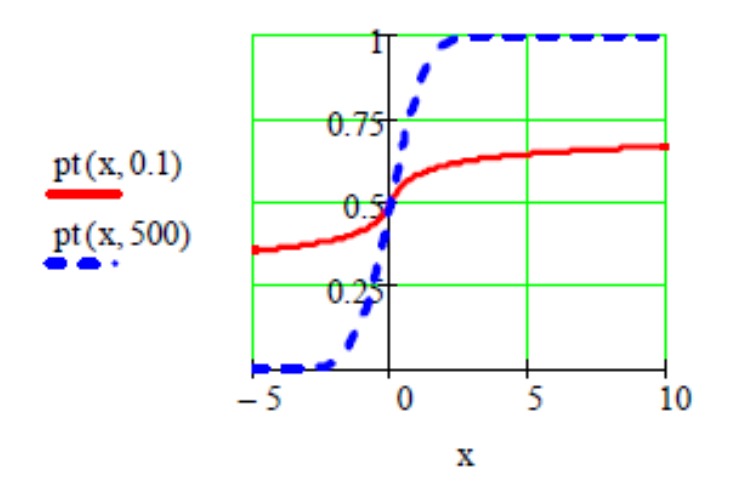

Рисунок 7.9 – Функция распределения Фишера

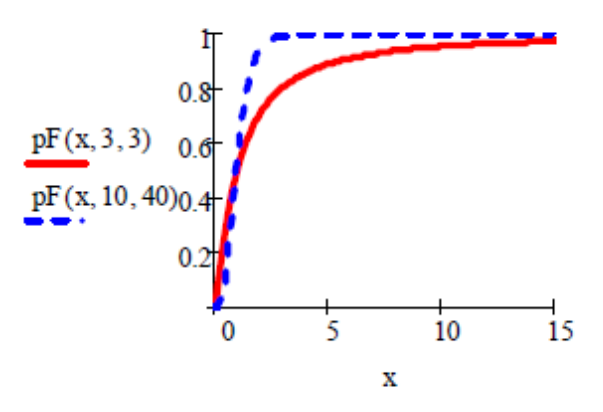

Рисунок 7.10 – Функция распределения Стьюдента

#### **8 Рекомендуемые источники**

1.Очков В.Ф. Mathcad14 для студентов, инженеров и конструкторов БХВ- Петербург 2007

2. Очков В.Ф. Мультимедийный обучающий курс по Mathcad13. Курс создан на фирме Мультимедиа Технологии - (495) 673-76-92, [www.mmt-dl.ru](http://www.mmt-dl.ru/)

3.Интернет- форум exponenta.ru//Mathcad

Студенты могут при самостоятельном изучении отдельных тем и вопросов дисциплин пользоваться учебно-наглядными пособиями, учебным оборудованием и методическими разработками кафедры в рабочее время, установленное Правилами внутреннего распорядка работников.

Учебно-методическое обеспечение для самостоятельной работы обучающихся по данной дисциплине организуется:

*библиотекой университета:*

• библиотечный фонд укомплектован учебной, методической, научной, периодической, справочной и художественной литературой в соответствии с УП и данной РПД;

• имеется доступ к основным информационным образовательным ресурсам, информационной базе данных, в том числе библиографической, возможность выхода в Интернет.

*кафедрой:*

• путем обеспечения доступности всего необходимого учебнометодического и справочного материала;

• путем предоставления сведений о наличии учебнометодической литературы, современных программных средств.

• путем разработки:

- методических рекомендаций, пособий по организации самостоятельной работы студентов;

- заданий для самостоятельной работы;

- вопросов к зачету;

-методических указаний к выполнению практических и лабораторных работ.

типографией университета:

- помощь авторам в подготовке и издании научной, учебной и методической литературы;

-удовлетворение потребности в тиражировании научной, учебной и методической литературы.

**9 Учебно-методическое и информационное обеспечение дисциплины**

#### **а) Основная учебная литература**

1. Барботько, А. И. Статистические алгоритмыобработкирезультатов экспериментальных исследований в машиностроении [Текст] : [учебное пособие для студентов высших учебных заведений по направлению "Конструкторскотехнологическое обеспечение машиностроительных производств"] / А. И. Барботько. - Старый Оскол : ТНТ,2014. - 404 с.

2. Леман, Э. Теория точечного оценивания [Текст] / Пер. с англ. Ю. В. Прохорова. - М. : Наука, Гл. ред. восточной лит-ры, 1991. - 448 с.

3. Микулик, Г. Н. Решение технических задач по теории вероятностей и математической статистике [Текст] : справ. пособие / Г. Н. Микулик, Г. Н. Рейзина. - Минск : Высшая школа, 1991. - 164 с.

4. Справочник по теории вероятностей и математической статистике [Текст] / В. С. Королюк, Н. И. Портенко, А. В. Скороход. - М. : Наука, 1985. - 640 с.

5. Статистика [Текст] : учебник для бакалавров / В. С. Мхитарян [и др.] ; под ред. проф. В. С. Мхитаряна. - Москва : Юрайт, 2015. - 590 с.

# **б) Дополнительная учебная литература**

1. Аладьев, В. Э. Курс общей теории статистики [Текст] : учеб. пособие / В. Э. Аладьев, Ю. Я. Хунт. - Гомель : БелГУТ, 1995.  $-200 \text{ c}$ .

2. Апальков, Владимир Васильевич Основы моделирования цифровой обработки сигналов в среде MATLAB [Текст] : учебное пособие / В. В. Апальков, Р. А. Томакова, Н. Н. Епишев ; Юго-Зап. гос. ун-т. - Курск : ЮЗГУ, 2015. - 136 с.

3. Аренс, Х. Многомерный дисперсионный анализ [Текст] / пер. с нем.: В. М. Ивановой, Ю. Н Тюрина. - М. : Финансы и статистика, 1985. - 230 с.

4. Вероятность и математическая статистика [Текст] : энциклопедия / Гл. ред. Ю. В. Прохоров. - М. : Большая Российская энциклопедия, 1999. - 910 с.

5. Гмурман, В. Е. Руководство к решению задач по теории вероятностей и математической статистике [Текст] : учебное пособие для студентов вузов / В. Е. Гмурман. - 4-е изд., стер. - М. : Высшая школа, 1997. - 400 с.

6. Дьяконов В., Абраменкова И. MATLAB. Обработка сигналов и изображений. Специальный справочник. – СПб.: Питер, 2002, 608 с

7. Рангайян, Р. М. Анализ биомедицинских сигналов. Практический подход [Текст] : учебное пособие / Р. М. Рангайян. - М. : Физматлит, 2007. - 440 с.

8. Робертс, Фред С. Дискретные математические модели с приложениями к социальным, биологическим и экологическим задачам [Текст] / Пер. с англ. - М. : Наука, 1986. - 494 с.

9. Сергиенко, А. Б. Цифровая обработка сигналов: учебное пособие. - 2-е изд. - СПб. : Питер, 2006. - 751 с.

10. Яне, Б. Цифровая обработка изображений : учебное пособие / пер. с англ. А. М. Измайловой. - М. : Техносфера, 2007. - 584 с.

### **10 Перечень ресурсов информационно– телекоммуникационной сети Интернет, необходимые для освоения дисциплины**

1. [www.statsoft.ru-](http://www.statsoft.ru/) STATSOFT

2. <http://www.eurolab.ua/> - Медицинский электронный портал

3. www.exponenta.ru/soft/Statist/Statist.asp -

Образовательный математический сайт

- 4. http://www.physionet.org/ Физиологические сигналы
- 5. http://www.lib.swsu.ru/ Электронная библиотека ЮЗГУ

6. [http://www.biblioclub.ru](http://www.biblioclub.ru/) - Электронно-библиотечная система «Университетская библиотека online»

7. «"IPRbooks" [http://iprbookshop.ru](http://iprbookshop.ru/) - Электроннобиблиотечная система

8. [http://cyberleninka.ru](http://cyberleninka.ru/) - Электронный портал

9. http://www.statsoft.ru/resources/statistica\_text\_book.php - Электронный учебник STATSOFT

<http://www.rsl.ru/> - Российская государственная библиотека